"УТВЕРЖДАЮ" д.т.н. Хрусталев В. А. "\_\_\_ "\_\_\_\_\_\_\_\_\_\_\_\_\_\_ \_\_\_\_\_\_ г.

# РАБОЧАЯ ПРОГРАММА УЧЕБНОЙ ДИСЦИПЛИНЫ<br>Приборы сверхвысоких частот и оптического диапазона

 $\mathcal{U}$ 

## $: 11.03.02$

профиль: Многоканальные телекоммуникационные системы

 $: 4, \t:7$ 

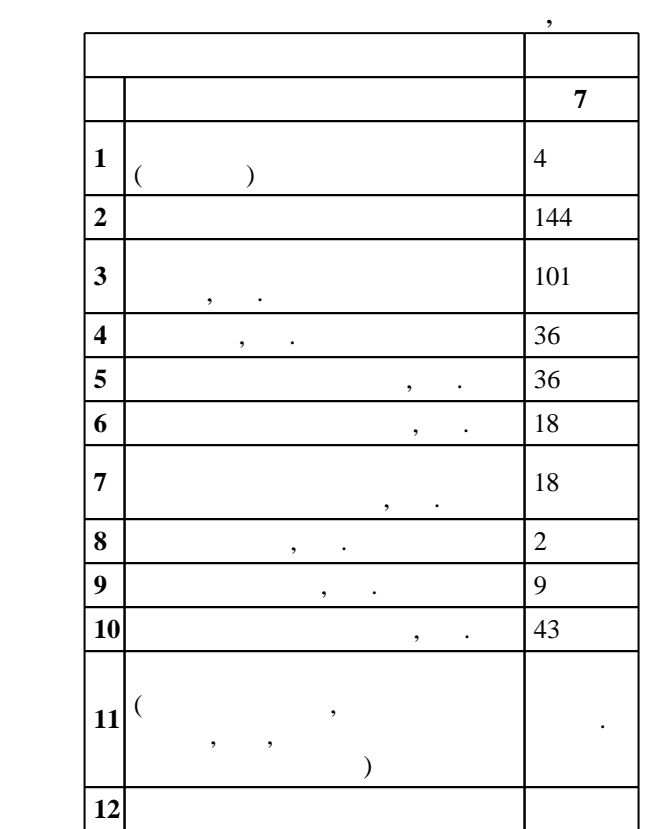

 $($   $)$ : 11.03.02

 $174$  06.03.2015 ,  $\qquad \qquad$  : 27.03.2015 .

 $\vdots$  1,

 $($   $): 11.03.02$ 

 $5\quad 20.06.2017$ 

Программу разработал:

 $\mathbf{y}$ ,  $\mathbf{y}$ ,  $\mathbf{z}$ ,  $\mathbf{z}$ , Заведующий кафедрой:

доцент, к.т.н. Синельников А. В.

Ответственный за образовательную программу: декан Хрусталев В. А.

 $\frac{1}{2}$ ,  $\frac{6}{21.06.2017}$ 

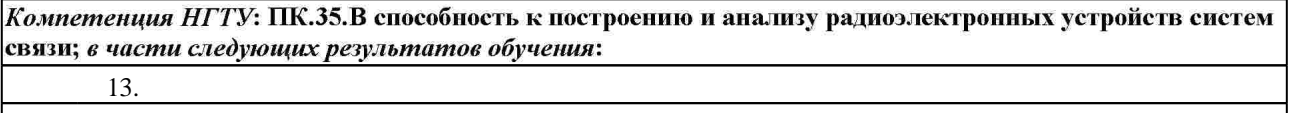

 $10.$ 

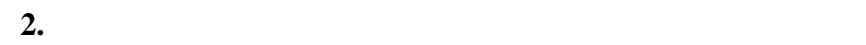

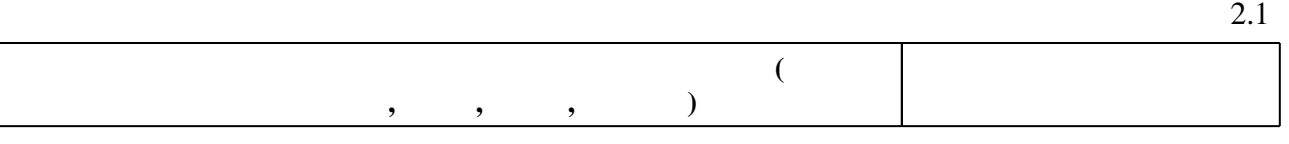

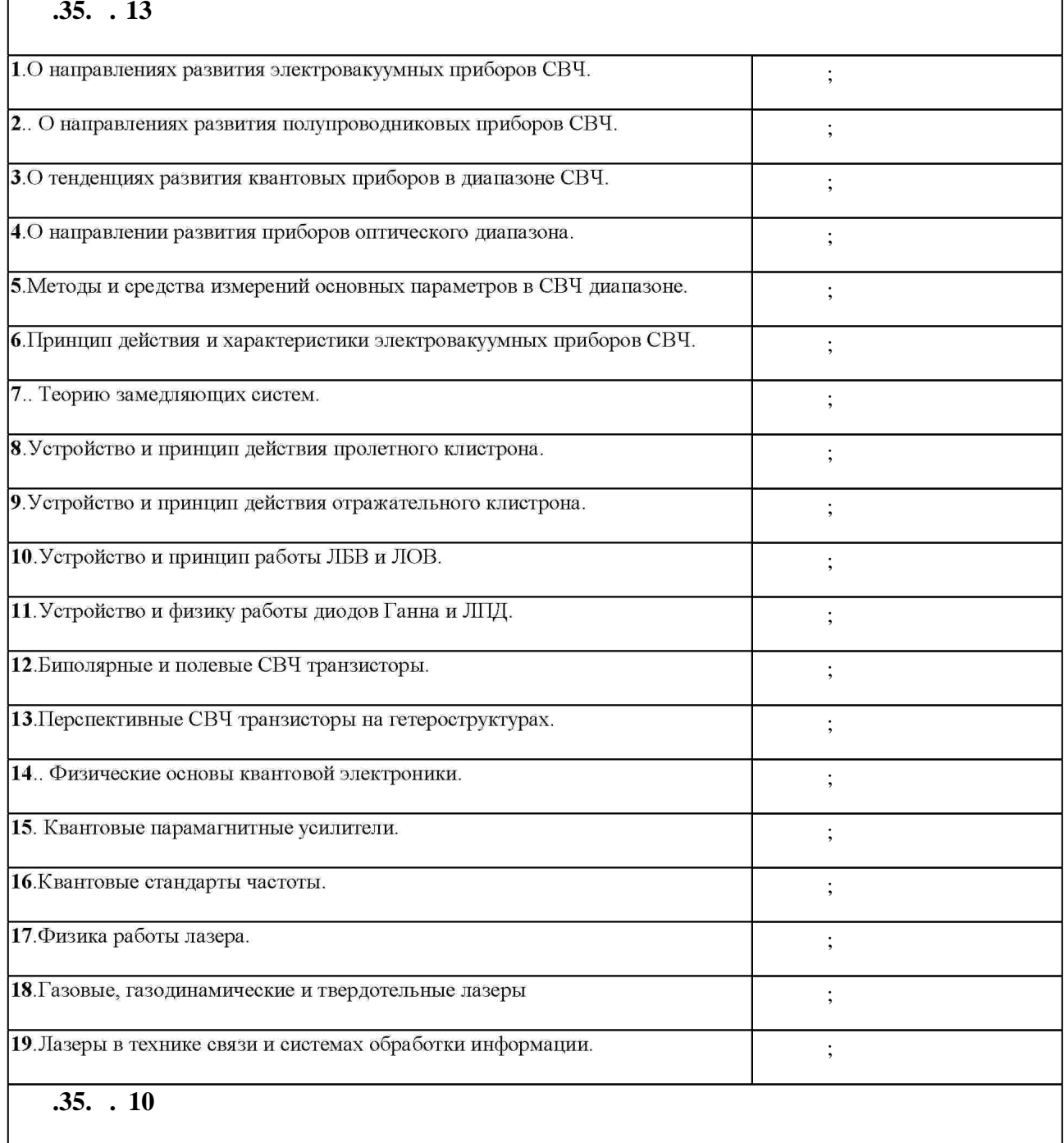

 $1.1$ 

٦

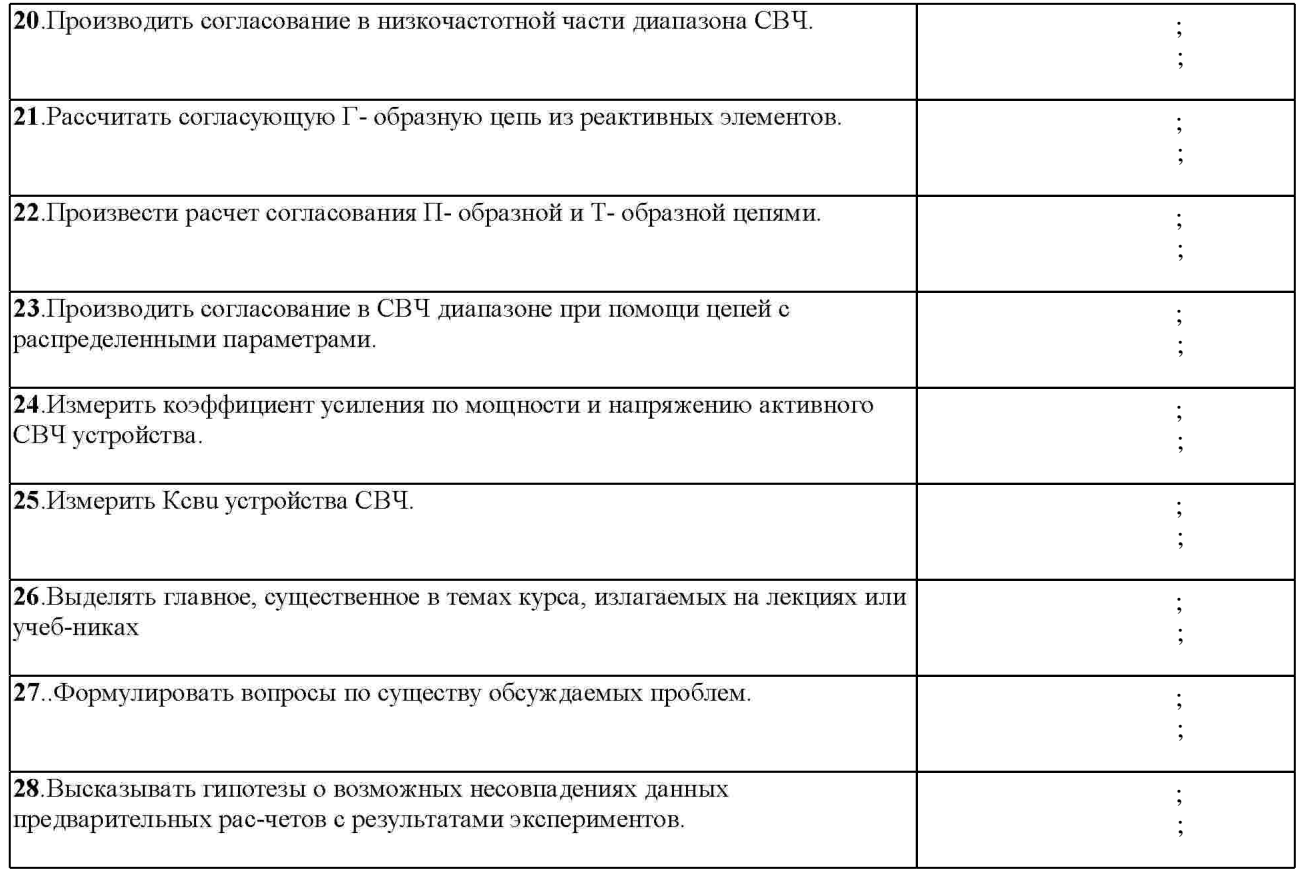

 $3.$ 

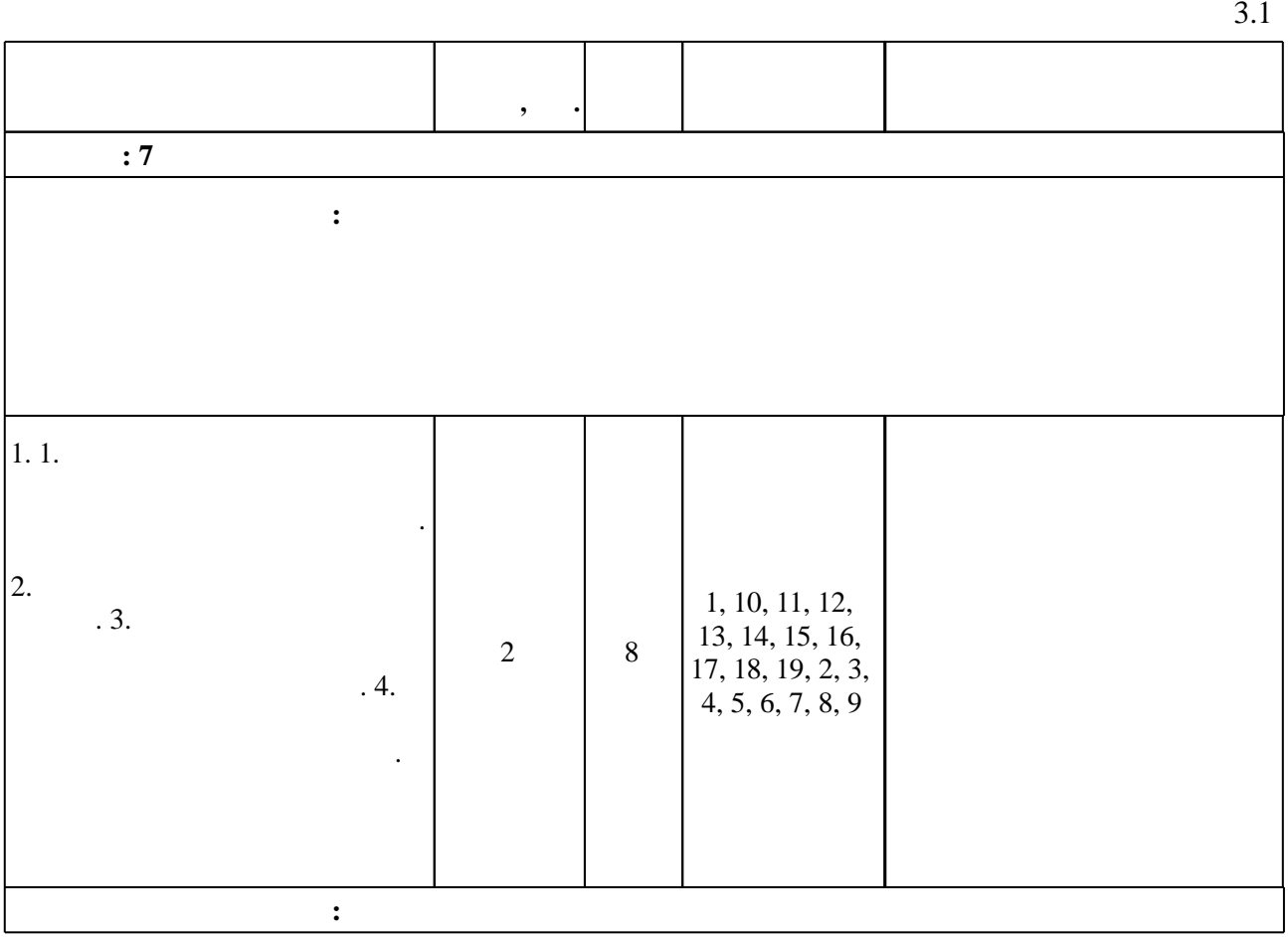

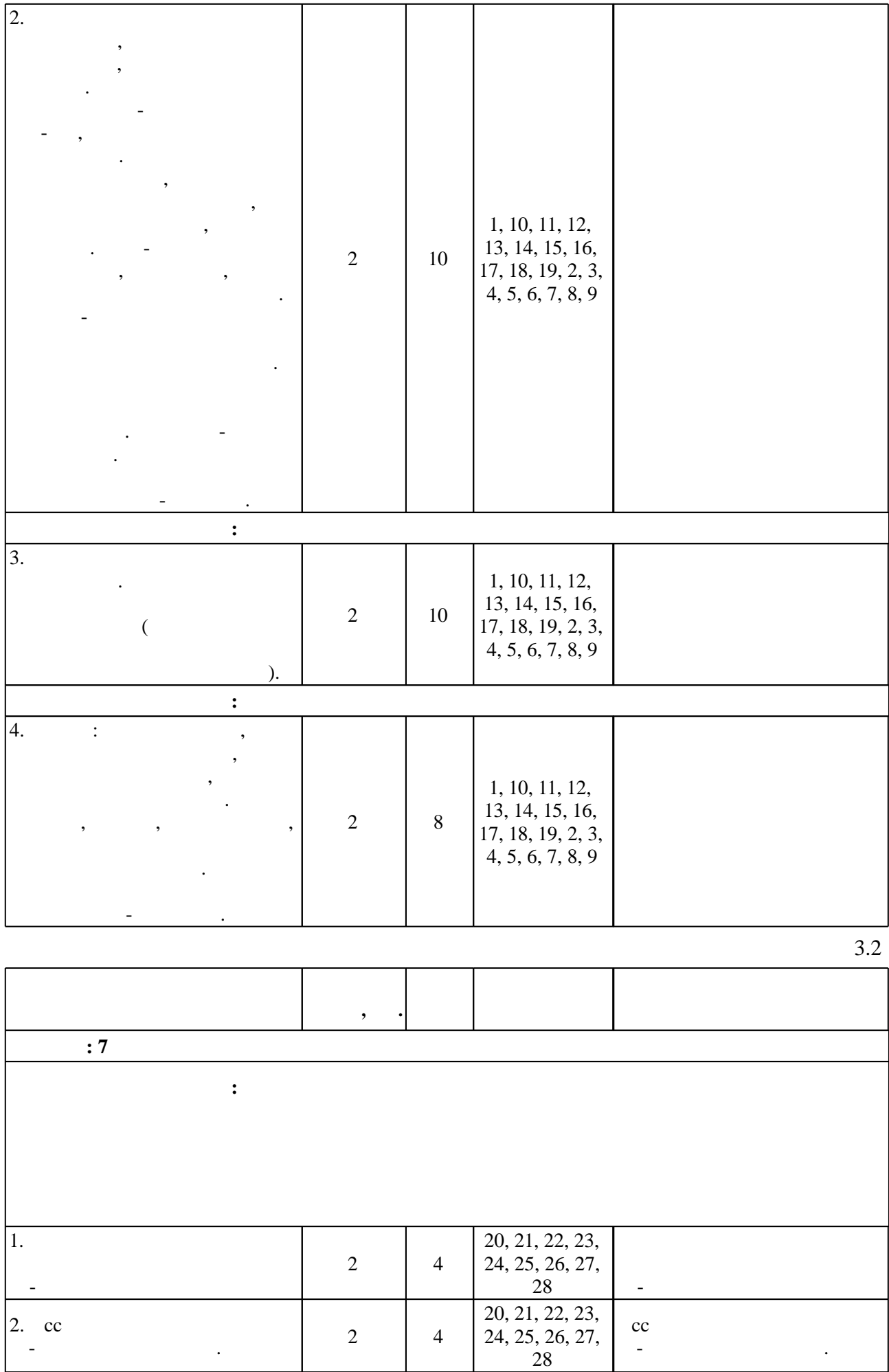

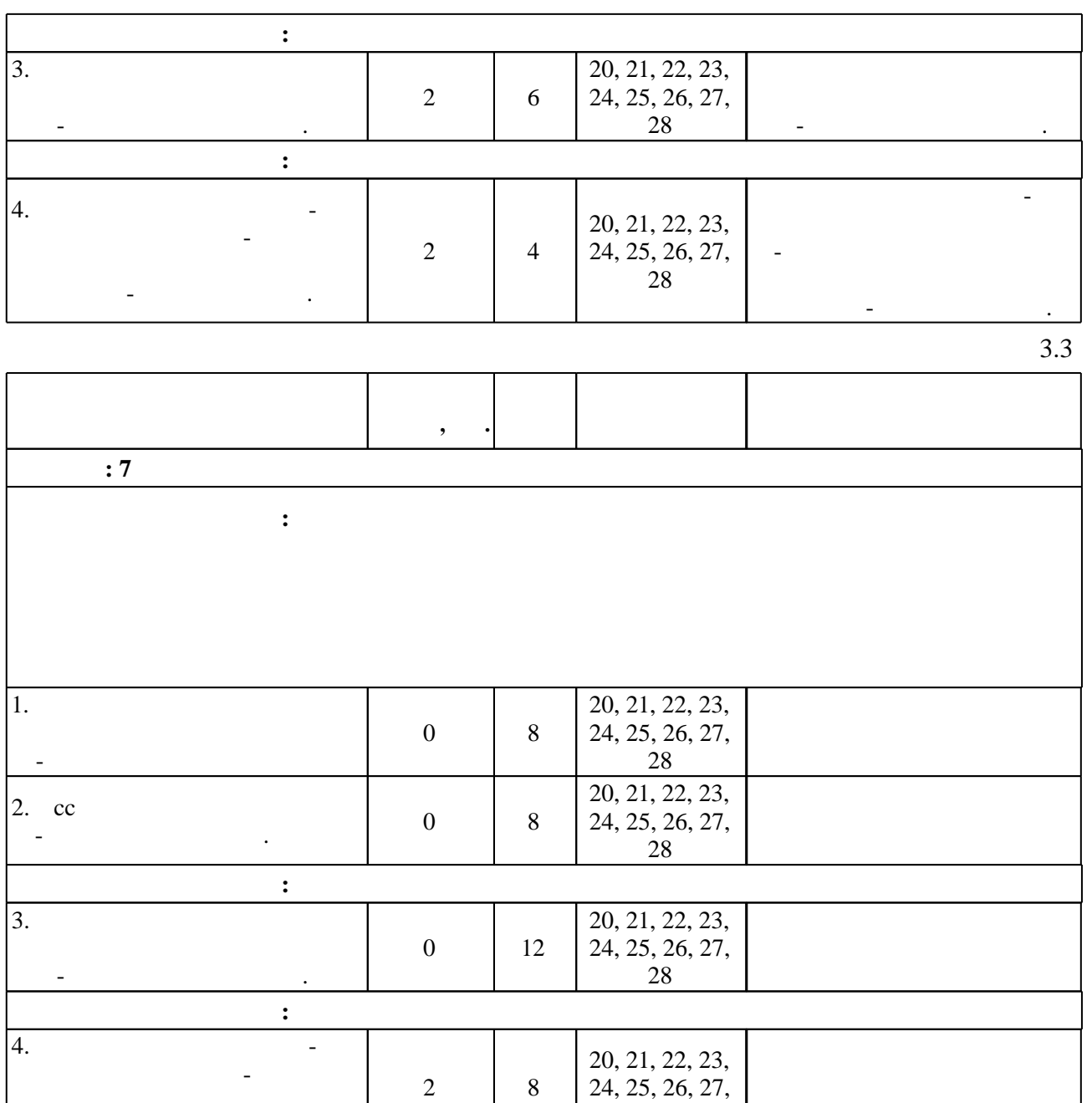

твердотель-ном исполнении.

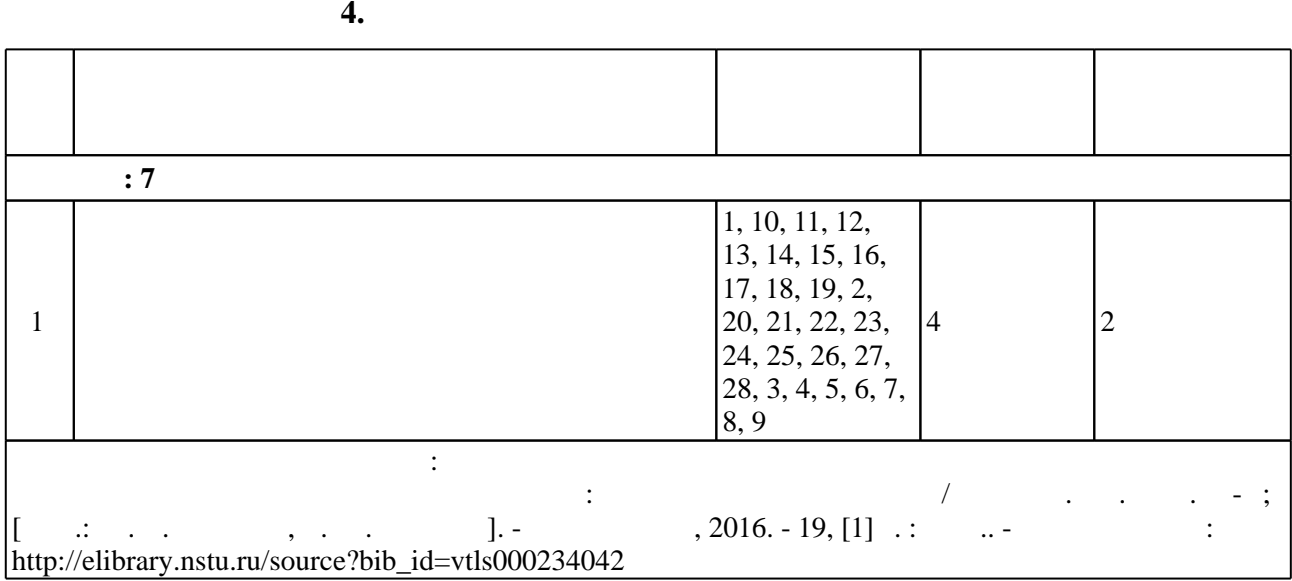

24, 25, 26, 27, 28

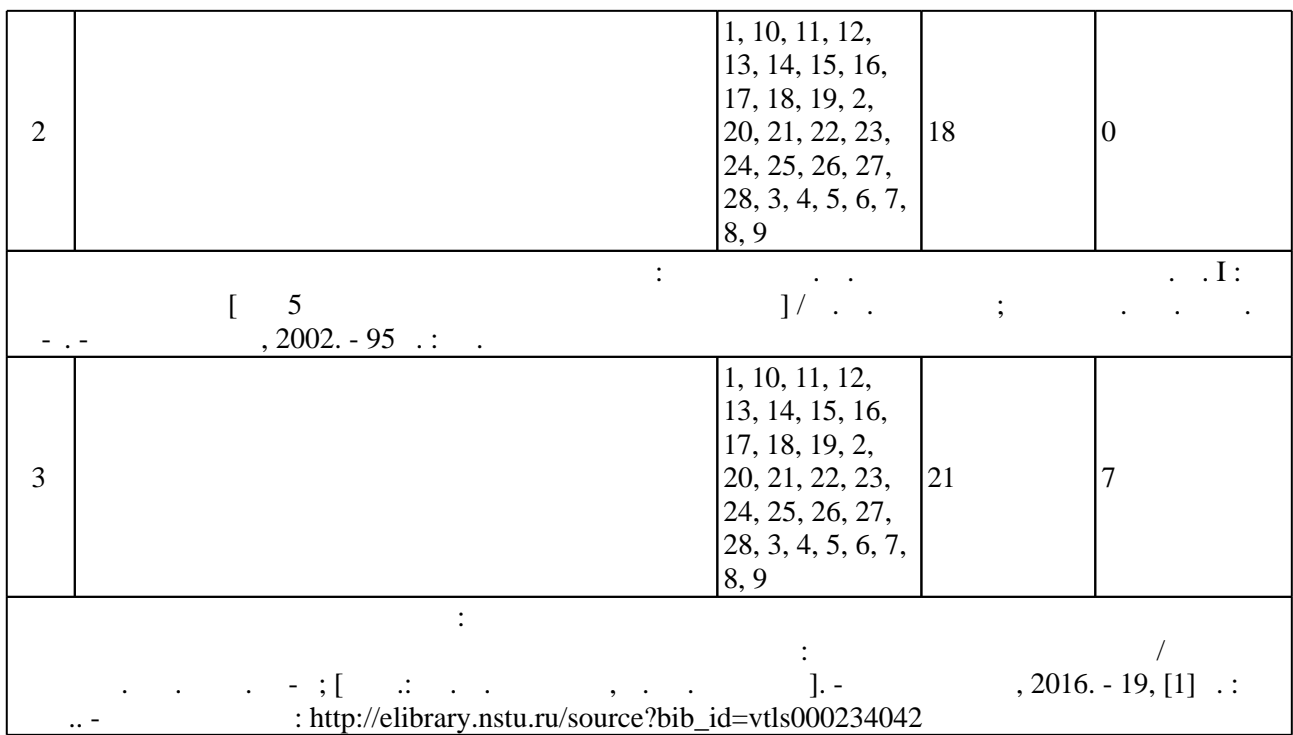

**5.** The same of  $\alpha$  is the same of  $\alpha$ 

 $\sim$  (  $.5.1$ ).

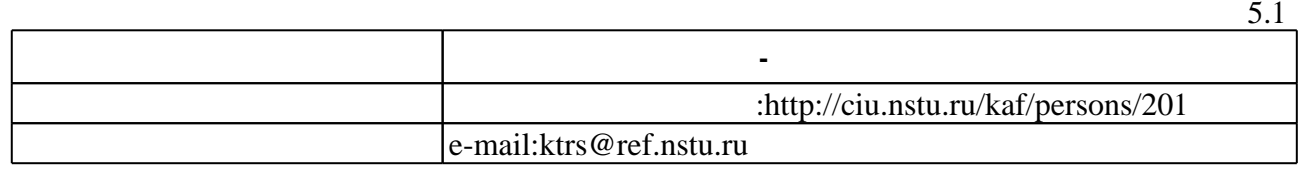

Для организации и контроля самостоятельной работы обучающихся, а также проведения

**6.** Правила аттестии обучающих стать по учебной дисциплине и дисциплине и дисциплине и дисциплине и дисциплине

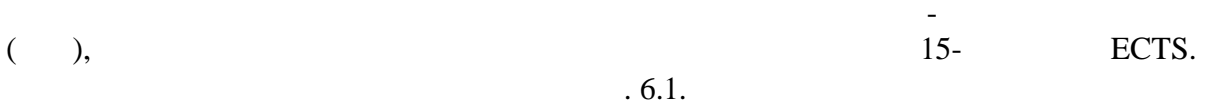

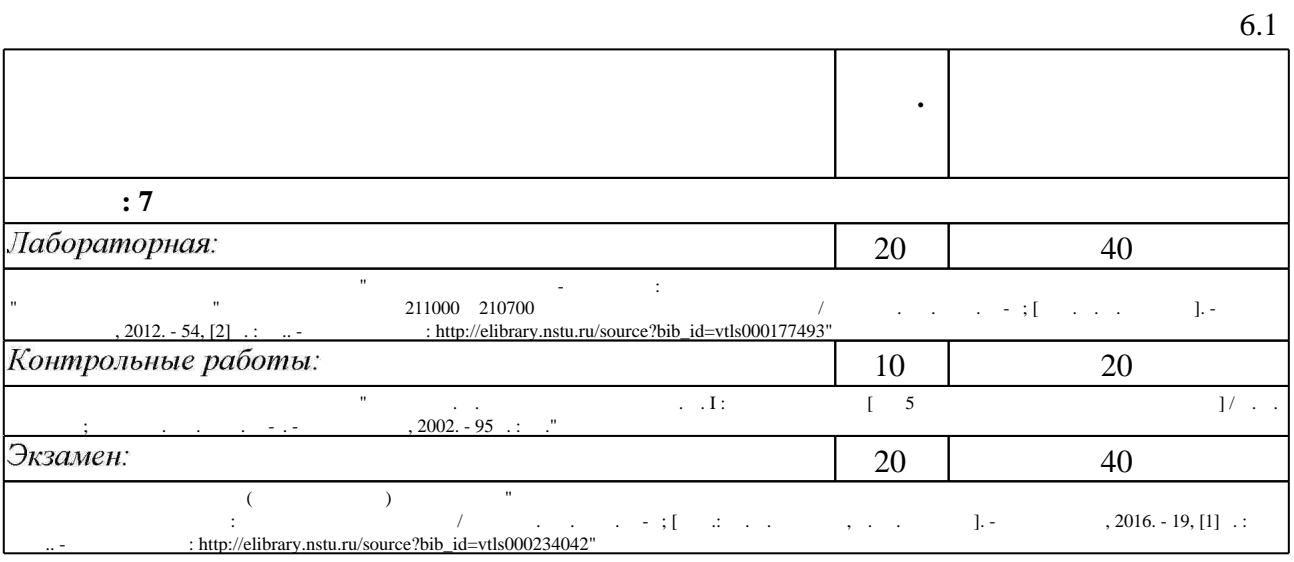

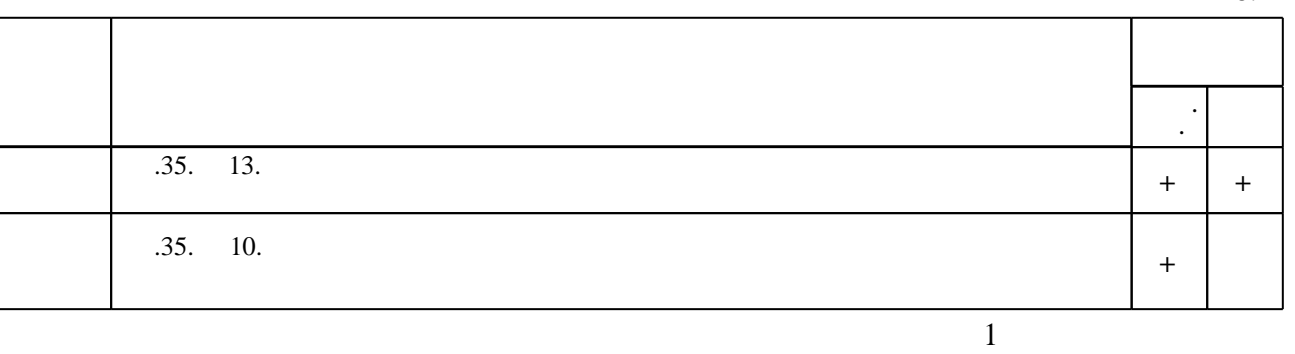

**7.** Изв $\overline{\phantom{a}}$ 

1. Малышев В. А. Основы квантовой электроники и лазерной техники: [учебное пособие для вузов по специальности "Электронные приборы и устройства" направления "Электроника и микроэлектроника"] / В. А. Малышев. - М., 2005. - 542, [1] с. : ил. 2. Данилов В. С. Микроэлектроника СВЧ : [учебное пособие для вузов по специальности 210201 "Проектирование и технология радиоэлектронных средств" направления 210200 "Проектирование и технология электронных средств"] / В. С. Данилов. - Новосибирск, 2007. - 291 с.: ил.. - Режим доступа: http://www.ciu.nstu.ru/fulltext/textbooks/2007/danilov.pdf

1. Лебедев И. В. Техника и приборы СВЧ. Т. П. Электровакуумные приборы СВЧ : Учебник по спец. "Электрон. приборы" / И. В. Лебедев; Под ред. Н. Д. Девяткова. - М., 1972. - 375 с. 2. Дудкин В. И. Основы квантовой электроники: учебное пособие / В. И. Дудкин, Л. Н. Пахомов; Ленингр. гос. техн. ун-т. - СПб, 1992. - 95с. : ил.

*Интернет-ресурсы*

1. ЭБС HГТУ: http://elibrary.nstu.ru/

2. ЭБС «Издательство Лань»: https://e.lanbook.com/

3. ЭБС IPRbooks: http://www.iprbookshop.ru/

4. ЭБС "Znanium.com": http://znanium.com/

 $5.$ :

## **8. Методическое и программное обеспечение**

## *8.1 Методическое обеспечение*

1. Данилов В. С. Микроэлектроника СВЧ. Ч. І : учебное пособие [для 5 курса КТРС РЭФ всех форм обучения] / В. С. Данилов; Новосиб. гос. техн. ун-т. - Новосибирск, 2002. - 95 с.: ИЛ.

2. Микрополосковые СВЧ-устройства: методические указания к лабораторным работам по дисциплине "Микроэлектроника СВЧ" для РЭФ направлений 211000 и 210700 дневной и заочной форм обучения / Новосиб. гос. техн. ун-т; [сост. В. С. Данилов]. - Новосибирск, 2012. - 54, [2] с. : ил.. - Режим доступа: http://elibrary.nstu.ru/source?bib id=vtls000177493

программе.

результатам освоения дисциплины.

3. Организация самостоятельной работы студентов Новосибирского государственного технического университета: методическое руководство / Новосиб. гос. техн. ун-т; [сост.: Ю. В. Никитин, Т. Ю. Сурнина]. - Новосибирск, 2016. - 19, [1] с. : табл.. - Режим доступа: http://elibrary.nstu.ru/source?bib\_id=vtls000234042

*8.2 Специализированное программное обеспечение* 

1 Microsoft Office 2 Micro-CAP 3 OrCAD PCB Design University Edition

**9. Материально-техническое обеспечение** 

**Наименование Назначение**  $1 \quad | \quad 38$ работ на ПК

## Федеральное государственное бюджетное образовательное учреждение высшего образования «Новосибирский государственный технический университет»

Кафедра конструирования и технологии радиоэлектронных средств

"УТВЕРЖДАЮ" ДЕКАН РЭФ д.т.н., профессор В.А. Хрусталев "\_\_\_ "\_\_\_\_\_\_\_\_\_\_\_\_\_\_ \_\_\_\_\_\_ г.

## ФОНД ОЦЕНОЧНЫХ СРЕДСТВ

## **УЧЕБНОЙ ДИСЦИПЛИНЫ**

## **Приборы сверхвысоких частот и оптического диапазона**

Образовательная программа: 11.03.02 Инфокоммуникационные технологии и системы связи , профиль: Многоканальные телекоммуникационные системы

Новосибирск 2017

## 1. **Обобщенная структура фонда оценочных средств учебной дисциплины**

Обобщенная структура фонда оценочных средств по **дисциплине** Приборы сверхвысоких частот и оптического диапазона приведена в Таблице 1.

Таблица 1

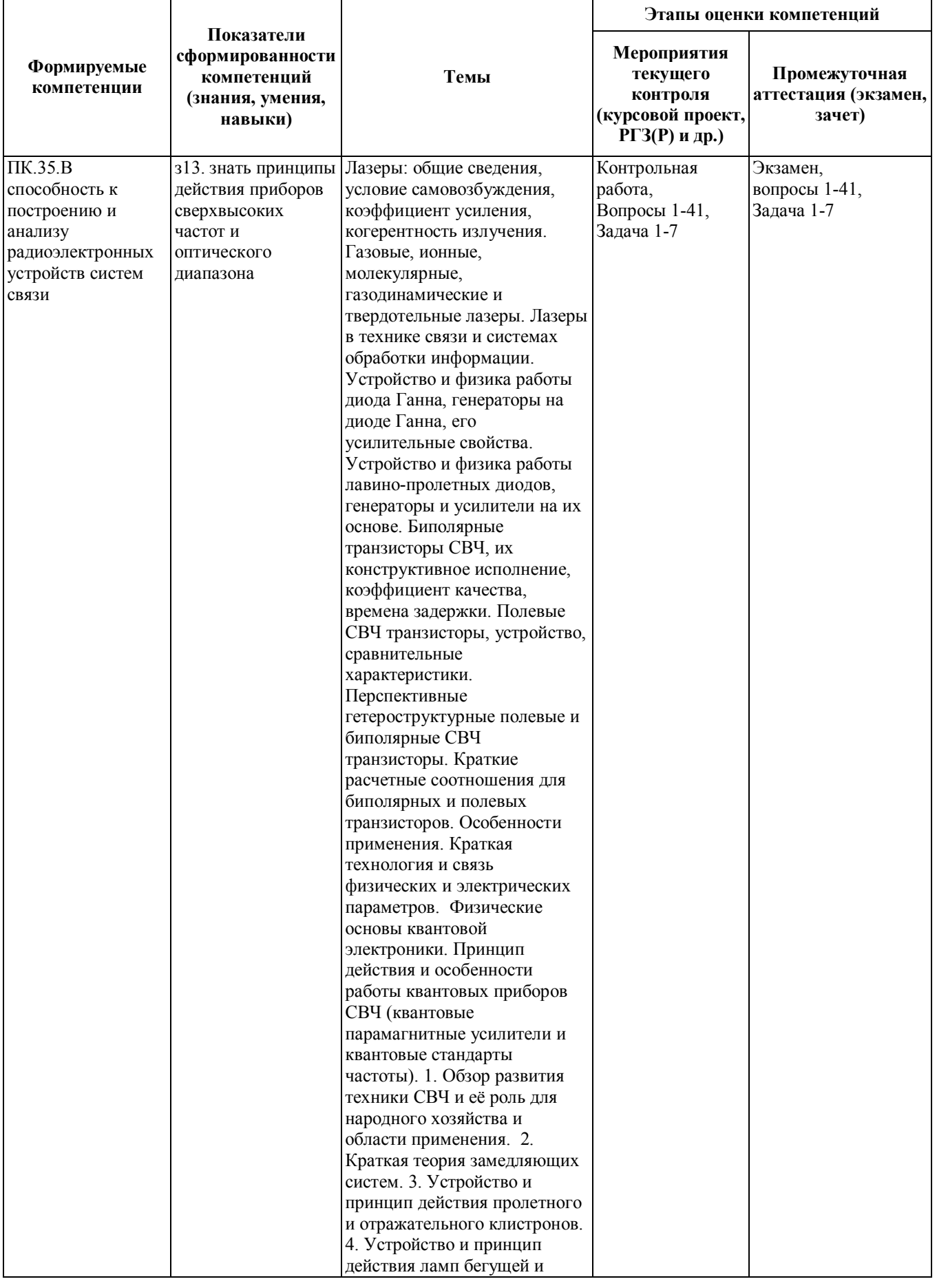

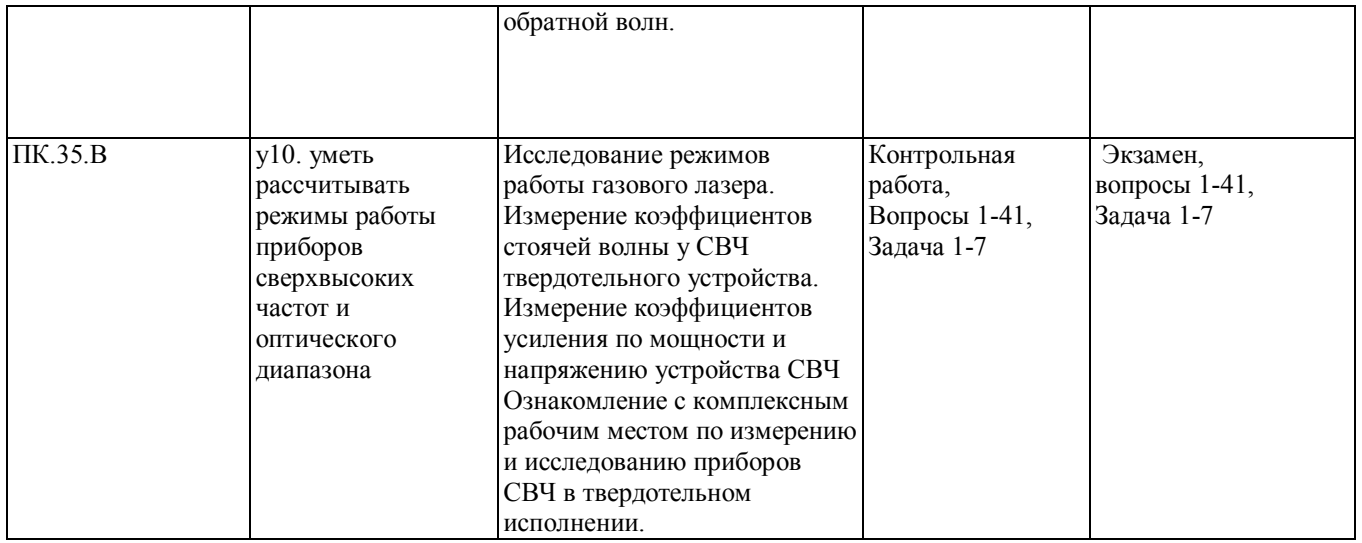

## **2. Методика оценки этапов формирования компетенций в рамках дисциплины.**

Промежуточная аттестация по **дисциплине** проводится в 7 семестре - в форме экзамена, который направлен на оценку сформированности компетенций ПК.35.В.

Экзамен проводится в письменной форме. Экзаменационный билет включает в себя 2 вопроса с №1 по №41 и 1 задачу №1-№7. Вопросы и задачи берутся случайным образом из перечня вопросов и задач п.4, п.5 соответственно.

Кроме того, сформированность компетенции проверяется при проведении мероприятий текущего контроля, указанных в таблице раздела 1.

В 7 семестре обязательным этапом текущей аттестации является контрольная работа. Требования к выполнению контрольной работы, состав и правила оценки сформулированы в паспорте контрольной работы.

Общие правила выставления оценки по дисциплине определяются балльно-рейтинговой системой, приведенной в рабочей программе учебной дисциплины.

На основании приведенных далее критериев можно сделать общий вывод о сформированности компетенции ПК.35.В, за которые отвечает дисциплина, на разных уровнях.

## **3. Общая характеристика уровней освоения компетенций.**

**Ниже порогового.** Уровень выполнения работ не отвечает большинству основных требований, теоретическое содержание курса освоено частично, пробелы могут носить существенный характер, необходимые практические навыки работы с освоенным материалом сформированы не достаточно, большинство предусмотренных программой обучения учебных заданий не выполнены или выполнены с существенными ошибками.

**Пороговый**. Уровень выполнения работ отвечает большинству основных требований, теоретическое содержание курса освоено частично, но пробелы не носят существенного характера, необходимые практические навыки работы с освоенным материалом в основном сформированы, большинство предусмотренных программой обучения учебных заданий выполнено, некоторые виды заданий выполнены с ошибками.

**Базовый.** Уровень выполнения работ отвечает всем основным требованиям, теоретическое содержание курса освоено полностью, без пробелов, некоторые практические навыки работы с освоенным материалом сформированы недостаточно, все предусмотренные программой обучения учебные задания выполнены, качество выполнения ни одного из них не оценено минимальным числом баллов, некоторые из выполненных заданий, возможно, содержат ошибки.

**Продвинутый.** Уровень выполнения работ отвечает всем требованиям, теоретическое содержание курса освоено полностью, без пробелов, необходимые практические навыки работы с освоенным материалом сформированы, все предусмотренные программой обучения учебные задания выполнены, качество их выполнения оценено числом баллов, близким к максимальному.

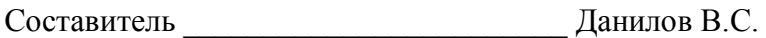

(подпись)

« $\longrightarrow$  20 г.

Федеральное государственное бюджетное образовательное учреждение высшего образования «Новосибирский государственный технический университет» Кафедра конструирования и технологии радиоэлектронных средств

## **Паспорт экзамена**

по дисциплине «Приборы сверхвысоких частот и оптического диапазона», 7 семестр

## **1. Методика оценки**

Экзамен проводится в письменной форме. Экзаменационный билет включает в себя 2 вопроса с №1 по №41 и 1 задачу №1-№7. Вопросы и задачи берутся случайным образом из перечня вопросов и задач п.4, п.5 соответственно.

## **Форма экзаменационного билета**

## НОВОСИБИРСКИЙ ГОСУДАРСТВЕННЫЙ ТЕХНИЧЕСКИЙ УНИВЕРСИТЕТ Факультет РЭФ

### **Билет № \_\_\_\_\_**

к экзамену по дисциплине «Приборы сверхвысоких частот и оптического диапазона»

1. Вопрос 1

2. Вопрос 2.

3. Задача.

Утверждаю: зав. кафедрой \_\_\_\_ должность, ФИО (подпись)

(дата)

## **2. Критерии оценки экзамена**

- Ответ на каждый вопрос считается **неудовлетворительным**, если студент при ответе на вопрос не дал определений основных понятий, либо не усвоил тему вопроса, оценка составляет *0-3 балла.*
- Ответ на каждый вопрос засчитывается **на пороговом** уровне, если имеется одно существенное замечание, оценка составляет 4-7 баллов
- Ответ на каждый вопрос засчитывается **на базовом** уровне, если имеется несколько мелких замечаний, оценка составляет 8-12 баллов
- Ответ на каждый вопрос засчитывается **на продвинутом** уровне, если он полностью правильный или имеется одно мелкое замечание, оценка составляет 13- 15 баллов
- Решение задачи считается **неудовлетворительным**, если задача не решена и студент не имеет понятия как ее решать, оценка составляет 0-3 *балла.*
- Решение задачи засчитывается **на пороговом** уровне, если имеется одна принципиальная ошибка, оценка составляет 4-6 баллов
- Решение задачи засчитывается **на базовом** уровне, если имеется несколько мелких ошибок, оценка составляет 7-8 баллов
- Решение задачи **на продвинутом** уровне, если оно полностью правильное или имеется одна мелкая ошибка, оценка составляет 9-10 баллов.

## **3. Шкала оценки**

Экзамен считается сданным с оценкой "отлично", если в течение семестра и на экзамене получено 87-100 баллов.

Экзамен считается сданным с оценкой "хорошо", если в течение семестра и на экзамене получено 73-86 баллов.

Экзамен считается сданным с оценкой "удовлетворительно", если за работу в течение семестра получено 50-72 балла и на экзамене получено не менее 20 баллов.

Экзамен считается сданным с оценкой "неудовлетворительно", если за работу в течение семестра получено менее 50 баллов и на экзамене получено менее 20 баллов.

В общей оценке по дисциплине экзаменационные баллы учитываются в соответствии с правилами балльно-рейтинговой системы, приведенными в рабочей программе дисциплины.

## 4. **Вопросы для Экзамена по дисциплине "Приборы СВЧ и оптического диапазона".**

1. Наведенный и конвекционный токи в электронной лампе. В каких случаях они равны между собой?

- 2. Клистрон. Показать двух-резонаторную конструкцию.
- 3. Показать графически образование электронных сгустков в клистроне.
- 4. За счет какой энергии происходит усиление колебаний в клистроне.
- 5. Отражательный клистрон. Схематично показать конструкцию.
- 6. Показать схему группирования электронов в отражательном клистроне.
- 7. Возможна ли перестройка в генераторе на отражательном клистроне.
- 8. Конструкция лампы бегущей волны.
- 9. Покажите работу замедляющей спирали и что такое коэффициент замедления.
- 10. Каким образом минимизируется отраженная волна в ЛБВ.
- 11. Конструкция лампы обратной волны.

12. Чем отличаются приборы М – типа от приборов О – типа?

13. За счет чего возникает отрицательная дифференциальная проводимость в диодах Ганна?

- 14. Покажите образование домена в диоде Ганна.
- 15. Генераторы на диоде Ганна, поясните режим ОНОЗ.
- 16. Лавинно пролетные диоды. Конструктивное исполнение.
- 17. Конструкция диода Ганна, его предельная частота.
- 18. Покажите на конструкции ЛПД диода слой умножения и слой дрейфа.
- 19. Принцип действия генератора на ЛПД.

20. Нарисовать и пояснить конструкцию биполярного СВЧ – транзистора, его отличие от низкочастотного.

- 21. Суммарное время задержки сигнала в биполярном СВЧ транзисторе.
- 22. Полевой транзистор СВЧ с барьером Шоттки, его конструкция и особенности.
- 23. Гетероструктурный СВЧ полевой транзистор.
- 24. Транзистор с проницаемой базой.
- 25. Перечислить основные виды квантовых переходов.
- 26. Три основных параметра квантового перехода.
- 27. От каких факторов увеличивается ширина спектральной линии (перечислить).
- 28. В каком случае произойдет усиление электромагнитного поля в квантовой системе?
- 29. Может ли быть "активная среда" в состоянии термодинамического равновесия?

30. Нарисуйте уровни энергий в парамагнитном веществе, поясните инверсию населенностей.

31. Устройство квантового парамагнитного усилителя отражательного типа (конструктивная схема).

- 32. Квантовый усилитель бегущей волны (конструктивная схема).
- 33. Чем определяются шумы в КПУ и что такое шумовая температура?
- 34. Квантовый автогенератор на атомах водорода (конструктивная схема).
- 35. Что такое конфокальный резонатор и плоскость перетяжки?
- 36. Условие самовозбуждения лазера.
- 37. Газовый лазер, полупроводниковый лазер (нарисовать схему накачки).
- 38. Лазеры в технике связи.
- 39. Тенденции развития электровакуумных приборов СВЧ.
- 40. Тенденции развития полупроводниковых приборов СВЧ.
- 41. Развитие квантовых и оптических приборов СВЧ.

## **5. Задачи для Экзамена по дисциплине "Приборы СВЧ и оптического диапазона".**

1. Рассчитать частотно - компенсированный делитель с коэффициентом деления n = 10, который работает от генератора напряжения с выходным сопротивлением 2 Ом. Делитель нагружен на устройство с бесконечно большим входным сопротивлением и входной емкостью 10 пФ.

2. Рассчитать резистивную согласующую Г - цепь между линиями с волновым сопротивлением в 75 Ом и 50 Ом. Определить затухание вносимое этой цепью.

3. Рассчитать согласующую  $\Gamma$  - образную цепь на реактивных элементах между сопротивлениями в 50 Ом и 600 Ом. Расчет элементов произвести на частоте 1 ГГц.

4. Рассчитать согласующую Т - образную цепь на реактивных элементах между сопротивлениями в 50 Ом и 600 Ом. Расчет элементов произвести на частоте 1 ГГц.

5. Рассчитать согласующую П - образную цепь на реактивных элементах между сопротивлениями в 50 Ом и 600 Ом. Расчет элементов произвести на частоте 1 ГГц.

6. Показать на круговой диаграмме Смита последовательность действий при согласовании СВЧ цепей при помощи элементов с распределенными параметрами короткозамкнутых шлейфов.

7. Показать на круговой диаграмме Смита последовательность действий при согласовании СВЧ цепей при помощи элементов с распределенными параметрами шлейфов холостого хода.

## **Паспорт контрольной работы**

по дисциплине «Приборы сверхвысоких частот и оптического диапазона», 7 семестр

## **1. Методика оценки**

Контрольная работа проводится по теме СВЧ приборы и оптического диапазона. Контрольная работа проводится 45 минут. Контрольная работа включает в себя 3 вопроса и 1 задачу из списка вопросов и задач в варианте. Выполняется письменно. Ответ на вопрос должен содержать максимально подробное описание процесса, решение задачи с пошагово прописанным решением с указанием нужных констант при расчетах по данным в курсе предмета формулам. Перечень вопросов дан в п.4.

## **2. Критерии оценки**

Контрольная работа оценивается в соответствии с приведенными ниже критериями, за вопрос максимум 5 баллов и за задачу 5 баллов.

Контрольная работа считается **невыполненной,** если студент не имеет ответа на поставленные вопросы, либо полностью не решена задача. Оценка составляет **0-9 баллов**.

Работа выполнена на **пороговом** уровне, если студент ответил только на 1 вопрос, на другие 2 есть описание ответа, и решил 1 задачу. Оценка составляет **10-13 баллов**.

Работа выполнена на **базовом** уровне, если студент правильно ответил на 2 вопроса, в одном вопросе есть недочеты, и решил задачу с подробным описанием, возможно с мелкой ошибкой. Оценка составляет **14-16 баллов**.

Работа считается выполненной **на продвинутом** уровне, если студент правильно ответил на 3 вопроса и безупречно решил задачу. Оценка составляет **17-20 баллов**.

## **3. Шкала оценки**

В общей оценке по дисциплине баллы за контрольную работу учитываются в соответствии с правилами балльно-рейтинговой системы, приведенными в рабочей программе дисциплины.

Оценка отлично = 17-20 баллов

Оценка хорошо = 14-16 баллов

Оценка удовлетворительно = 10-13 баллов

Оценка неудовлетворительно = ниже 10 баллов

Минимально за контрольную работу можно получить 10 баллов, максимально 20, эти баллы будут учтены с коэффициентом 1 в балльно-рейтинговой системе, т.е. 1:1. Если студент получил ниже 10 баллов, это означает, что контрольная работа будет пересдана в соответствии с дополнительно утвержденным расписанием пересдач.

## **4. Пример вопросов Контрольной работы, по дисциплине "Приборы СВЧ и оптического диапазона".**

1. Наведенный и конвекционный токи в электронной лампе. В каких случаях они равны между собой?

- 2. Клистрон. Показать двух-резонаторную конструкцию.
- 3. Показать графически образование электронных сгустков в клистроне.
- 4. За счет какой энергии происходит усиление колебаний в клистроне.
- 5. Отражательный клистрон. Схематично показать конструкцию.
- 6. Показать схему группирования электронов в отражательном клистроне.
- 7. Возможна ли перестройка в генераторе на отражательном клистроне.
- 8. Конструкция лампы бегущей волны.
- 9. Покажите работу замедляющей спирали и что такое коэффициент замедления.
- 10. Каким образом минимизируется отраженная волна в ЛБВ.
- 11. Конструкция лампы обратной волны.
- 12. Чем отличаются приборы М типа от приборов О типа?

13. За счет чего возникает отрицательная дифференциальная проводимость в диодах Ганна?

- 14. Покажите образование домена в диоде Ганна.
- 15. Генераторы на диоде Ганна, поясните режим ОНОЗ.
- 16. Лавинно пролетные диоды. Конструктивное исполнение.
- 17. Конструкция диода Ганна, его предельная частота.
- 18. Покажите на конструкции ЛПД диода слой умножения и слой дрейфа.
- 19. Принцип действия генератора на ЛПД.

20. Нарисовать и пояснить конструкцию биполярного СВЧ – транзистора, его отличие от низкочастотного.

- 21. Суммарное время задержки сигнала в биполярном СВЧ транзисторе.
- 22. Полевой транзистор СВЧ с барьером Шоттки, его конструкция и особенности.
- 23. Гетероструктурный СВЧ полевой транзистор.
- 24. Транзистор с проницаемой базой.
- 25. Перечислить основные виды квантовых переходов.
- 26. Три основных параметра квантового перехода.
- 27. От каких факторов увеличивается ширина спектральной линии (перечислить).
- 28. В каком случае произойдет усиление электромагнитного поля в квантовой системе?
- 29. Может ли быть "активная среда" в состоянии термодинамического равновесия?

30. Нарисуйте уровни энергий в парамагнитном веществе, поясните инверсию населенностей.

31. Устройство квантового парамагнитного усилителя отражательного типа

(конструктивная схема).

32. Квантовый усилитель бегущей волны (конструктивная схема).

33. Чем определяются шумы в КПУ и что такое шумовая температура?

34. Квантовый автогенератор на атомах водорода (конструктивная схема).

35. Что такое конфокальный резонатор и плоскость перетяжки?

36. Условие самовозбуждения лазера.

37. Газовый лазер, полупроводниковый лазер (нарисовать схему накачки).

38. Лазеры в технике связи.

39. Тенденции развития электровакуумных приборов СВЧ.

40. Тенденции развития полупроводниковых приборов СВЧ.

41. Развитие квантовых и оптических приборов СВЧ.

## **Задачи Контрольной работы по дисциплине "Приборы СВЧ и оптического диапазона".**

1. Рассчитать частотно - компенсированный делитель с коэффициентом деления n = 10, который работает от генератора напряжения с выходным сопротивлением 2 Ом. Делитель нагружен на устройство с бесконечно большим входным сопротивлением и входной емкостью 10 пФ.

2. Рассчитать резистивную согласующую Г - цепь между линиями с волновым сопротивлением в 75 Ом и 50 Ом. Определить затухание вносимое этой цепью.

3. Рассчитать согласующую Г - образную цепь на реактивных элементах между сопротивлениями в 50 Ом и 600 Ом. Расчет элементов произвести на частоте 1 ГГц.

4. Рассчитать согласующую Т - образную цепь на реактивных элементах между сопротивлениями в 50 Ом и 600 Ом. Расчет элементов произвести на частоте 1 ГГц.

5. Рассчитать согласующую П - образную цепь на реактивных элементах между сопротивлениями в 50 Ом и 600 Ом. Расчет элементов произвести на частоте 1 ГГц.

6. Показать на круговой диаграмме Смита последовательность действий при согласовании СВЧ цепей при помощи элементов с распределенными параметрами короткозамкнутых шлейфов.

7. Показать на круговой диаграмме Смита последовательность действий при согласовании СВЧ цепей при помощи элементов с распределенными параметрами шлейфов холостого хода.

Составитель \_\_\_\_\_\_\_\_\_\_\_\_\_\_\_\_\_\_\_\_\_\_\_\_ Данилов В.С.

(подпись)

«  $\rightarrow$  20  $\Gamma$ .

## Министерство образования и науки Российской Федерации НОВОСИБИРСКИЙ ГОСУДАРСТВЕННЫЙ ТЕХНИЧЕСКИЙ УНИВЕРСИТЕТ

621.37 M 597

№ 4213

## МИКРОПОЛОСКОВЫЕ СВЧ-УСТРОЙСТВА

Методические указания к лабораторным работам по дисциплине «Микроэлектроника СВЧ» для студентов РЭФ направлений 211000 и 210700 дневной и заочной форм обучения

> **НОВОСИБИРСК** 2012

УДК 621.372.8.049.75(076.5) M 597

## Составитель канд. техн. наук В.С. Данилов Рецензент канд. техн. наук, доцент В.И. Говорухин

Работа подготовлена на кафедре КТРС

© Новосибирский государственный технический университет, 2012

## ЛАБОРАТОРНАЯ РАБОТА № 1

## МОДЕЛИРОВАНИЕ МИКРОПОЛОСКОВОГО ДЕЛИТЕЛЯ (СУММАТОРА) МОЩНОСТИ

Цель работы: получить практические навыки моделирования микрополоскового делителя мощности в среде Microwave Office.

### Постановка задачи

Делители выполняют на отрезках линий и широко применяют в схемах питания многоэлементных передающих или приемных антенн, балансных усилителях, возбудителях, сигнал которых одновременно подается в передающую и приемную части аппаратуры, и т. д. Во всех этих случаях необходимо устройство на три плеча.

В качестве примера предлагается спроектировать и промоделировать делитель мощности в микрополосковом исполнении в диапазоне 4...12 ГГц. Для полученной схемы следует построить графики зависимости  $K_{\text{crit}}$  и коэффициента передачи по напряжению от источника сигнала в нагрузку  $|S_{21}|$  от частоты.

Если значение  $K_{\text{crit}}$  в рабочей полосе частот превышает заданное  $K_{\text{crit}}$  = 1.4, то проведите оптимизацию параметров делителя средствами Microwave Office

### Порядок выполнения работы

### 1. Создание нового проекта

1.1. Выберите в меню File > New Project (Файл>Новый проект).

1.2. Выберите в меню File > Save Project As (Файл>Сохранить проект как). Откроется диалоговое окно Save As.

1.3. Наберите Divider и нажмите Сохранить.

1.4. Выберите в меню Options > Project Options.

1.5. На вкладке Global Units этого окна в поле Frequency введите **GHz**, в поле Length type введите mm и нажмите ОК.

### 2. Создание электромагнитной структуры

2.1. Щелкните левой кнопкой мыши по значку Add New EM Structure на панели инструментов.

2.2. Наберите Coupler в поле Enter a name for the EM Structure (Ввод имени для электромагнитной структуры), отметьте AWR EM-Sight Simulator и нажмите Create. На рабочем поле откроется окно электромагнитной структуры.

2.3. Щелкните по значку Substrate Information на панели инструментов. На вкладке Enclosure открывшегося окна в поле  $X$  Dim введите, например, 2.5, в поле Y Dim введите 1.8, в поле Grid X введите  $0.05$  и в поле Grid Y введите 0.05.

2.4. На вкладке Material Defs в области Dielectric Definitions для диэлектрического слоя Diel 1 введите, например,  $Er = 3.38$ , TanD =  $= 0.0027.$ 

2.5. На вкладке Dielectric Layers для слоя 1 введите толщину, например 4 и материал Air. Для слоя 2 введите толщину 0.305 и материал Diel 1. Нажмите ОК.

2.6. Щелкните по значку **Polygon** на панели инструментов и создайте электромагнитную структуру, показанную на рис. 1.1.

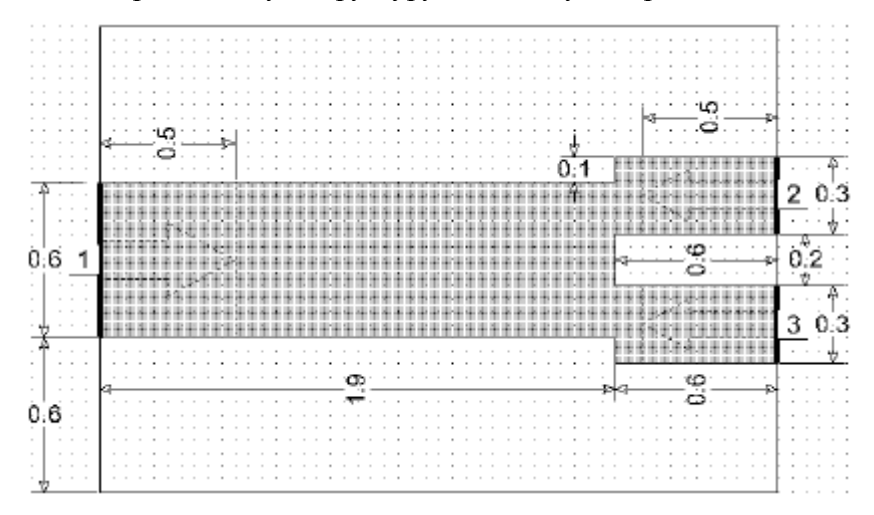

Puc.  $1.1$ 

### 3. Создание электрической схемы делителя

3.1. В окне просмотра проекта дважды щелкните по Global Definitions, чтобы открыть окно глобальных переменных.

3.2. В окне просмотра элементов раскройте группу Substrates и переташите элемент STACKUP в окно глобальных определений.

3.3. Дважды щелкните по элементу STACKUP, чтобы открыть окно его свойств.

3.4. На вкладке Material Defs в области Dielectric Definitions добавьте слой диэлектрика Diel 1 с параметрами  $Er = 3.38$  и TanD = = 0.0027. В области Conductor Definitions добавьте материал Copper с параметром Sigma = 58 800 000.

3.5. На вкладке Dielectric Lavers для слоя 1 с материалом Air введите толщину слоя 4. Добавьте слой 2 с толщиной 0.305 и материалом Diel 1

3.6. На вкладке Materials добавьте материал Copper с параметрами Thickness =  $0.018$  *H* Material De... = Copper.

Нажмите ОК. Теперь окно глобальных определений можно закрыть.

3.7. Создайте схему с именем DIVIDER. В окне просмотра элементов раскройте группу Subcircuits и перетащите в окно схемы подсхему Coupler. Дважды щелкните по элементу подсхемы, и в окне свойств откройте вкладку Symdol. В списке символов найдите и отметьте символ SPLIT2@system.syf и нажмите ОК. Элемент подсхемы Coupler будет выглядеть, как показано на рис. 1.2.

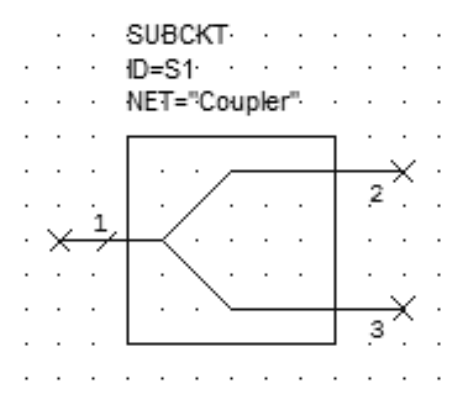

Puc. 1.2

3.8. В окне просмотра элементов раскройте группу Microstrip и затем подгруппу Coupled Lines. Перетащите элемент MCLIN и расположите его рядом с элементом подсхемы.

3.9. Раскройте группу Components, перетащите в окно схемы элемент TFR и расположите его, развернув на 90°, рядом с элементом **MCLIN.** 

3.10. Раскройте группу Junctions, перетащите элемент MTEEXS в окно схемы и подключите его плечом 3 к верхнему концу элемента TFR. Аналогично к нижнему концу элемента TFR подключите второй элемент MTEEXS.

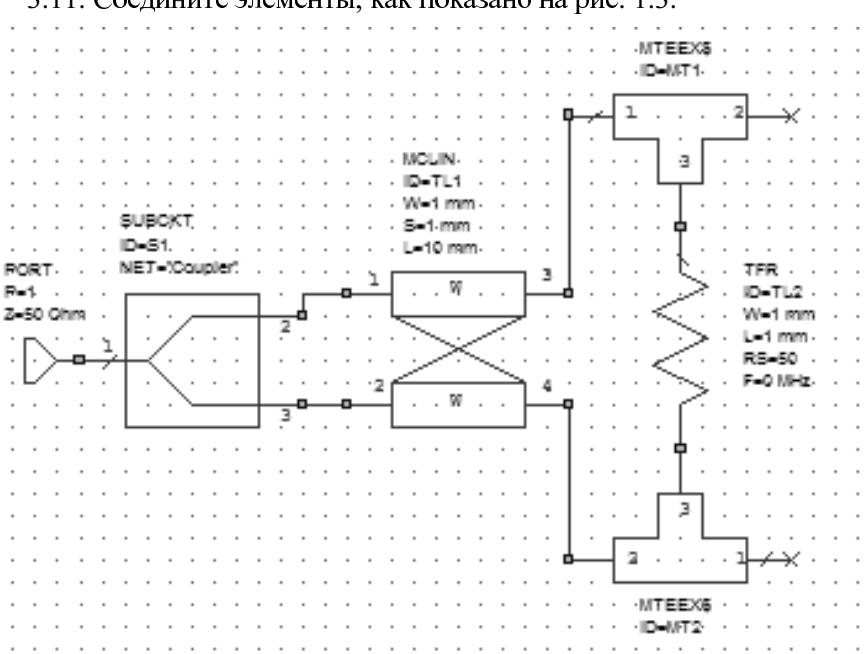

3.11. Соедините элементы, как показано на рис. 1.3.

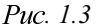

3.12. Выделите все элементы схемы, кроме элемента подсхемы, и скопируйте их, щелкнув по значку Сору на панели инструментов.

3.13. Щелкните по значку Paste на панели инструментов и подключите скопированную часть схемы к уже имеющейся, как показано на рис. 1.4.

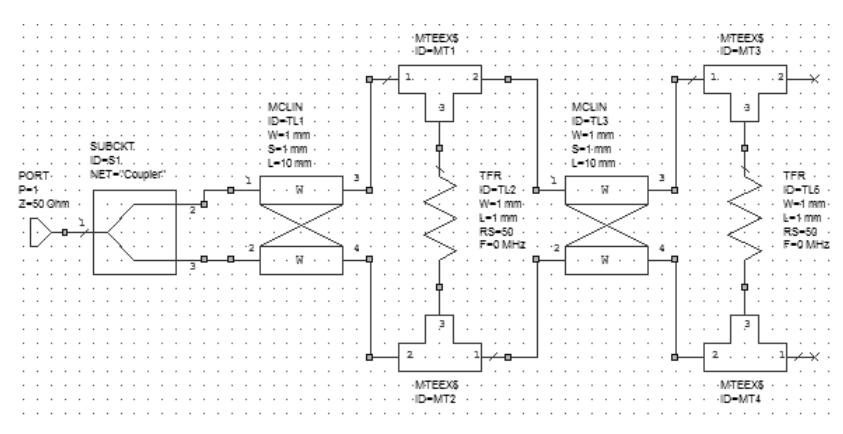

Puc. 1.4

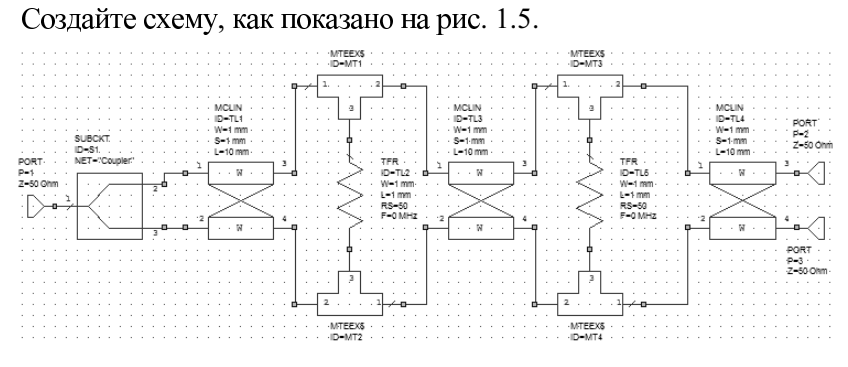

Puc. 1.5

3.14. Добавьте к схеме элемент подложки MSUB. Дважды щелкните по этому элементу и введите параметры  $Er = 3.38$ ,  $H = 0.305$ ,  $T = 0.018$ , Rho = 0.7118, TanD = 0.0027  $\mu$  ErNom = 3.38, HaxMITE OK.

3.15. Добавьте к схеме переменные. В Tools>TXLine можно определить, что четверть длины волны на 8 ГГц примерно равна 5.8 мм, а ширина проводника - примерно 0.6 мм. Поэтому, щелкая по значку Equation на панели инструментов, введите следующие переменные: L<sub>1</sub> = 5.8, L<sub>2</sub> = 5.8, L<sub>3</sub> = 5.8, W<sub>1</sub> = 0.3, W<sub>2</sub> = 0.4, W<sub>2</sub> = 0.5, R<sub>S1</sub> = 100,  $RS2 = 200$   $\mu$  RS3 = 400.

3.16. Дважды щелкните по первому элементу MCLIN и введите параметры  $W = W1$ ,  $S = 0.2$  и  $L = L1$ . Аналогично для второго элемента MCLIN введите параметры  $W = W2$ , S = 0.2 и L = L2. Для третьего элемента MCLIN введите параметры  $W = W3$ ,  $S = 0.2$  и  $L = L3$ . Для четвертого элемента MCLIN введите параметры  $W = 0.6$ ,  $S = 0.2$  и  $L = 2$ . Для первого элемента TFR введите параметры  $W = 0.2$ ,  $L = 0.2$  и  $RS = RS1$ . Для второго элемента TFR ввелите параметры  $W = 0.2$ ,  $L = 0.2$  и RS = RS2. Для третьего элемента TFR введите параметры  $W = 0.2$ ,  $L = 0.2$   $\mu$  RS = RS3.

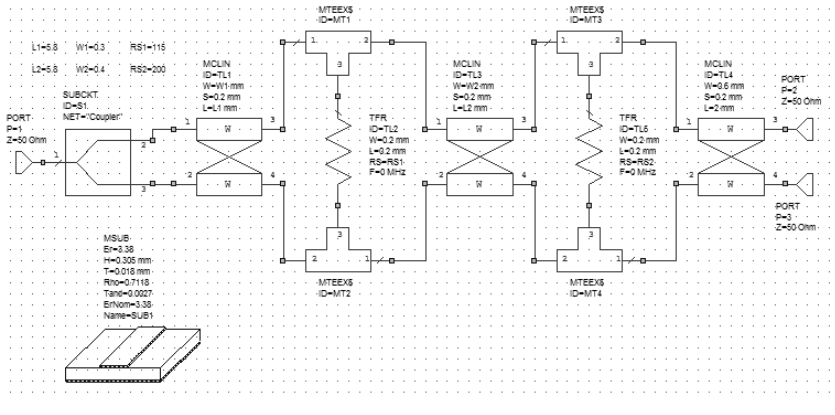

Puc. 1.6

3.17. Щелкните по значку Tune Tool и назначьте для настройки все введенные переменные. Должна получиться схема, показанная на рис. 1.6.

### 4. Выполнение анализа и настройка схемы

4.1. Дважды щелкните по Project Options, и на вкладке Frequenсіев введите частоты от 3 до 13 ГГц с шагом 1 ГГц.

4.2. Щелкните по значку Add New Graph на панели инструментов и создайте прямоугольный график с именем LdB.

4.3. Щелкните по значку Add New Measurement на панели инструментов. В области Measurement Type отметьте Port Parameters, в области Measurement отметьте S, в поле Data Source Name введите Divider, в поле To Port Index введите 2, в поле From Port Index введите 1, отметьте Mag и dB и нажмите Apply. В поле To Port Index введите 3 и нажмите Apply. В поле From Port Index введите 2, нажмите Apply и ОК. Щелкните по значку Analyze на панели инструментов. Полученный график показан на рис. 1.7.

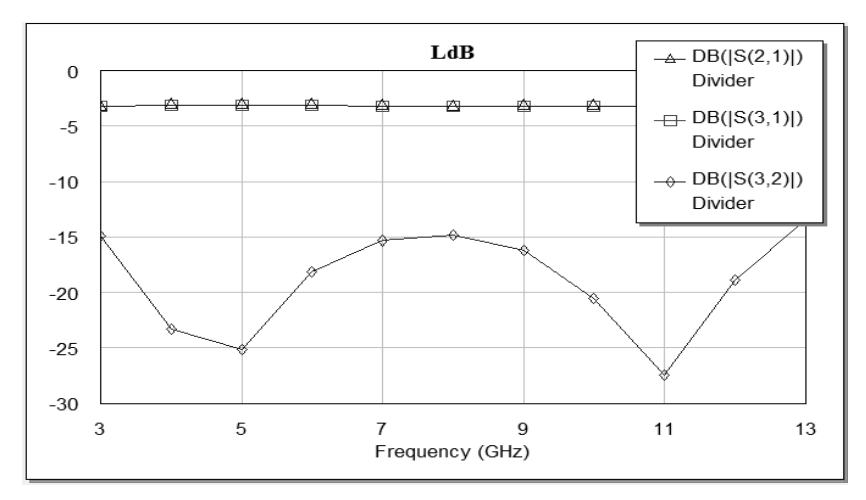

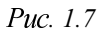

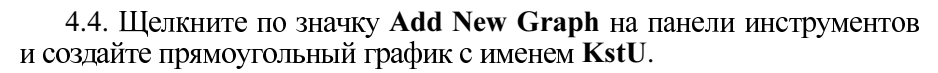

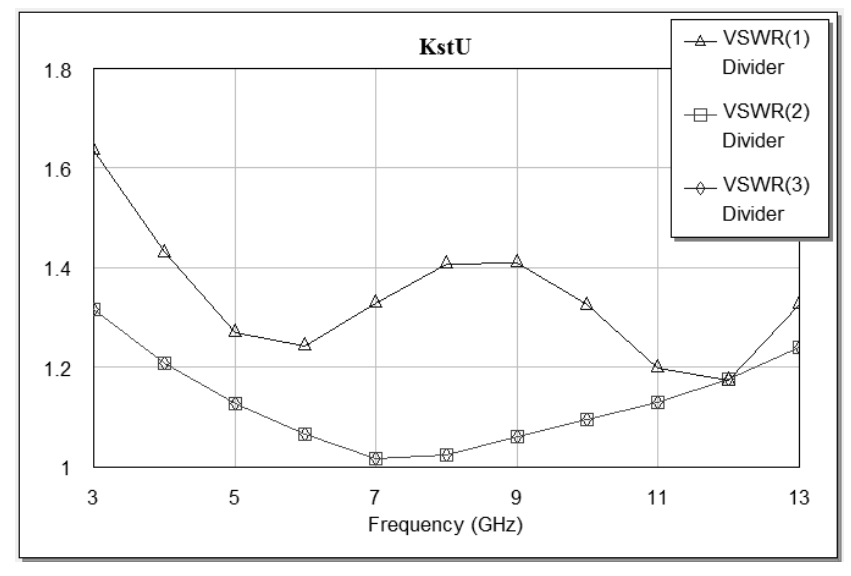

Puc. 1.8

4.5. В окне Add Measurement выберите Linear в списке Measurement Type, VSWR в списке Measurement: Div - в поле Data Source Name:  $1 - B$  поле Port Index, снимите отметку dB. Нажмите Apply. Введите 2 в поле Port Index и нажмите Apply. Введите 3 в поле Port Index и нажмите Apply. Нажмите ОК.

4.6. Щелкните по значку Analyze на панели инструментов. Полученный график показан на рис. 1.8.

### 5. Назначение переменных для оптимизации

Откройте окно схемы. Щелкните по переменной L1 = 5.2 правой кнопкой мышки и выберите Properties. В открывшемся окне Edit Equation отметьте Optimize и Constrain, в поле Upper bound введите верхний предел изменения переменной 6, в поле Lower bound введите нижний предел изменения переменной 4.5, нажмите ОК. Для переменной L2 установите пределы изменения 5.5 и 4.5.

Для переменной W1 установите пределы изменения 0.35 и 0.25. Для переменной W2 установите пределы изменения 0.45 и 0.35.

Для переменной RS1 установите пределы изменения 120 и 80. Для переменной RS2 установите пределы изменения 230 и 170.

### 6. Добавление цели оптимизации

Щелкните правой кнопкой мышки по Optimizer Goals и выберите Add Optimizer Goal. Введите цель для потерь между плечами 1 и 2. В списке измеряемых величин отметьте Divider:DB(S2,1), в области Goal Type отметьте Meas=Goal. В поле Start введите 4, сняв отметку в Min. В поле Stop введите 12, сняв отметку в Max. В поле Goal start введите -3.5 (с учетом некоторых потерь в проводниках). Нажмите ОК.

Снова щелкните правой кнопкой мышки по Optimizer Goals и выберите Add Optimizer Goal. Добавьте цель с такими же параметрами для измеряемой величины Divider:DB(S3,1).

Добавьте цель для измеряемой величины Divider:DB([S3,2]), т. е. для развязки выходных плеч. В области Goal Type отметьте Meas<Goal. В поле Goal start введите -13. Диапазон в этой и во всех следующих целях вводите все тот же: от 4 до 12 ГГц.

Добавьте цель для согласования по входу, т. е. для измеряемой величины Divider: VSWR(1). В области Goal Type отметьте Meas<Goal. В поле Goal start введите 1.4.

Аналогично добавьте цели для согласования по выходам Divider: VSWR(2) и Divider: VSWR(3).

Группа Optimizer Goals в окне просмотра проекта будет выглядеть, как показано на рис. 1.9.

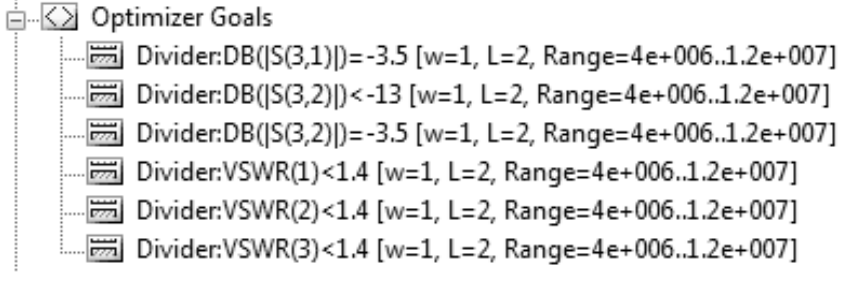

#### $P_{\mathcal{U}C}$  1.9

Откройте окно графика  $K_{\text{crit}}$  и выберите в меню Simulate>Optimize. В открывшемся окне нажмите Start. Начнется процесс оптимизании.

Откройте схему Divider. Полученные после оптимизации параметры связанных линий и резисторов показаны на рис. 1.10.

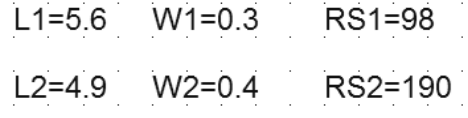

### Puc. 1.10

Откройте окно структуры Div. Удалите все порты и примыкающие к ним отрезки линий до референсных плоскостей. Удалите топологические элементы, соответствующие элементам MTEEX\$, расположенные над резисторами. Сдвиньте проводники так, чтобы между ними не было зазоров. Сдвиньте резисторы так, чтобы они располагались, как показано на рис. 1.11. Обратите внимание, что элементы TFR имеют небольшие контактные площадки, которые видны на структуре при большом увеличении элемента резистора. Передвигать резисторы нужно с этими площадками. Откройте окно структуры Coupler, выделите эту структуру и скопируйте ее, щелкнув по значку Сору на панели инструментов. Откройте окно структуры Div, вставьте скопированную структуру и подключите ее к входу делителя, как показано на рис. 1.11.

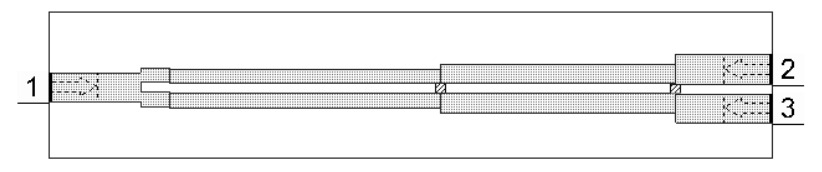

Puc. 1.11

Измените размеры корпуса, чтобы вписать в него полученную структуру (X\_Dim=15, Y\_Dim=3).

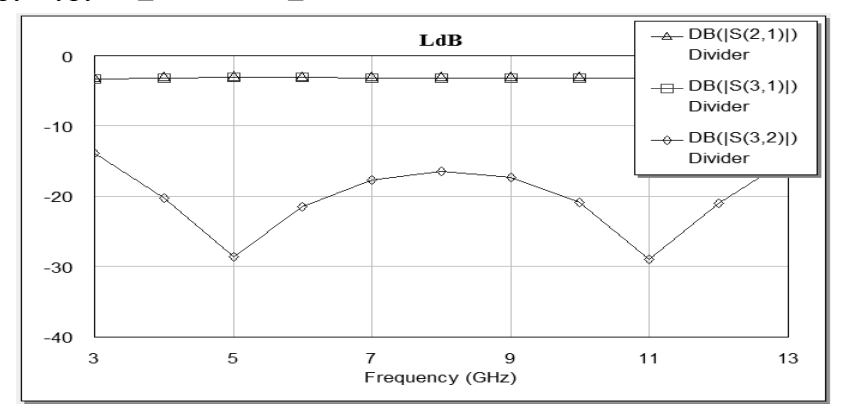

Puc. 1.12

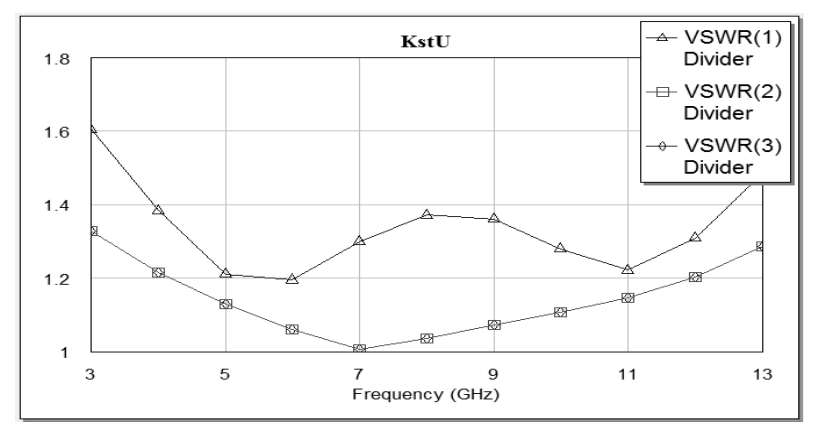

Puc. 1.13

На вкладке Material Defs свойств корпуса в области Impedance Definitions добавьте материалы Res1, Res2 с сопротивлением на квадрат 100, 200 Ом соответственно. На вкладке Materials в столбце Name добавьте Resl, Res2 с материалами в столбце Material De... Resl, Res2. Выделите всю топологию созданной структуры, щелкните правой кнопкой мышки по любому выделенному элементу и выберите Shape Properties. В поле ЕМ Layer введите 2, в поле Material введите Соррег, чтобы всем элементам, включая обкладки резисторов, назначить материал медь. Щелкните по первому резистору левой кнопкой мышки и затем правой кнопкой. Выберите Shape Properties и в поле Material введите Resl. Аналогично для второго резистора назначьте материал Res2.

Щелкните по значку Analyze на панели инструментов. Полученные графики показаны на рис. 1.12 и 1.13.

### Заключение

В результате выполнения данной лабораторной работы получен делитель мощности в микрополосковом исполнении. Получены частотные характеристики спроектированной схемы, проведена их оптимизация. Пульсации характеристики  $K_{\text{crit}}$  не превышают заданного уровня  $(K = 1,4)$  и не выходят за допустимый диапазон частот  $(\Delta f =$ - 4...12 ГГц). Неидеальность графика коэффициента передачи по напряжению от источника сигнала в нагрузку  $|S_{21}|$  от частоты зависит от характеристики  $K_{\text{crit}}$ .

### Содержание работы

1. Цель работы.

2. Конструкция делителя.

3. Результат моделирования делителя с характеристиками по заданию преподавателя.

4. Выводы по работе, результаты оптимизации, рекомендации по проектированию делителей, выявление факторов, наиболее влияющих на параметры делителя.

### Контрольные вопросы для защиты

1. На каких частотах применяют полосковые делители (сумматоры) мошности?

2. Где применяют делители и сумматоры мощности?

3. Основные расчетные соотношения.

4. Чему равен параметр  $K$ ?

### Список литературы

1. Данилов В.С. Микроэлектроника СВЧ: учеб. пособие / С.В. Данилов. - Новосибирск: Изд-во НГТУ, 2007. - 292 с. (Серия учебники HITY).

2. Учебные материалы кафедры КТРС в электронном виде [S:\ Koriavin\LR ACAD] Microwave Office 2001.ppt. (Назначение, возможности, создание схем и графиков, настройка и оптимизация схем).

## ЛАБОРАТОРНАЯ РАБОТА № 2

## МОДЕЛИРОВАНИЕ МИКРОПОЛОСКОВОГО **ОТВЕТВИТЕЛЯ ЛАНГЕ**

Цель работы: ознакомиться и получить практические навыки решения задач моделирования микрополоскового ответвителя Ланге с использованием Microwave.

### Постановка залачи

В ответвителе Ланге используется структура на встречных полосках с перемычками. При изготовлении такого ответвителя необходимо строго соблюдать симметрию относительно осей XX' и YY'. Фазовые скорости четной и нечетной мод в таких связанных линиях частично выравниваются из-за симметрии схемы, что и позволяет достигать примерно октавной рабочей полосы. Причем при одной и той же величине коэффициента связи зазоры между проводниками в ответвителе Ланге существенно больше, чем в обычном ответвителе на связанных линиях с боковой связью. В идеальном случае соединительные перемычки должны обладать нулевой индуктивностью и вносить пренебрежимо малую неоднородность, т. е. необходима минимальная длина перемычек, причем для уменьшения индуктивности перемычка делается из нескольких проводников.

В качестве примера в настоящей работе необходимо выполнить моделирование микрополоскового ответвителя Ланге, который имеет волновое сопротивление питающих линий 50 Ом, коэффициент связи  $S^* = -10$  дБ, т. е.  $C = 0.3162$ . Подложка толщиной 0.254 мм выполнена из диэлектрика с  $\varepsilon_r = 2.23$ . Толщина полоски  $t = 0.017$  мм, рабочая частота составляет 10 ГГн.

### Обшие положения

Направленный ответвитель - устройство, служащее для ответвления из основного высокочастотного тракта части мощности одной из двух бегущих волн, распространяющихся по линии в противоположных направлениях: падающей или отраженной волн.

Главное назначение ответвителей - направленно ответвлять некоторую часть высокочастотной мощности из основного тракта во вспомогательный. Особенность этого прибора состоит в том, что он реагирует на волну только одного направления, т. е. только на падающую или отраженную волну в основном тракте. Его работа основана на возбуждении во вторичном тракте двух волн, смещенных по фазе так, что амплитуды волн, распространяющихся в желаемом направлении, интерферируя, суммируются, а в нежелаемом - взаимно компенсируются.

Несмотря на то что направленные ответвители, по сути, всегда решают одну и ту же задачу - ответвляют некоторую часть энергии основной линии передачи во вспомогательную линию, - их применение в технике СВЧ весьма многообразно. Направленные ответвители используются: для получения развязки между генераторами при включении в основную линию передачи дополнительного источника высокочастотных колебаний; при включении гетеродина в супергетеродинном приемнике; для получения необходимых амплитудных и фазовых соотношений между сигналом в основной и во вспомогательной линии (например: в трехдецибельных щелевых мостах, для определения величины проходящей мощности, коэффициента стоячей волны, для переменной связи с основной линией передач и т. д.).

## Параметры направленных ответвителей

Направленные ответвители (НО) любого типа принято характеризовать следующими параметрами: переходным ослаблением, направленностью, развязкой, балансом выходных плеч, согласованием плеч ответвителя с подводящими фидерными линиями, рабочим ослаблением в первичной линии, фазовыми соотношениями для напряжений в выходных плечах, диапазоном частот. Обобщенная схема НО, который в общем случае представляет собой полностью согласованный восьмиполюсник, представлена на рис. 2.1.

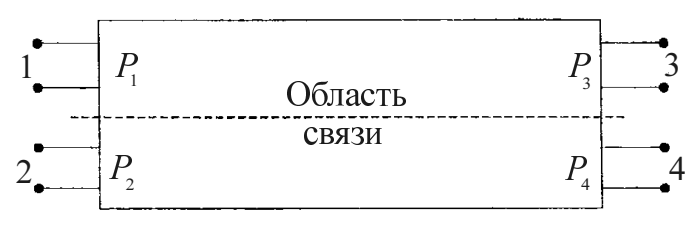

Puc.  $2.1$
Если на вход 1 восьмиполюсника поступает СВЧ-мощность  $P_1$ , то на выход 3 основного тракта поступит мощность  $P_3$ , а на выходы 2 и 4 вспомогательного тракта – соответственно  $P_2$  и  $P_4$ . На рис. 2.2 представлены направленные ответвители с тремя типами направленности.

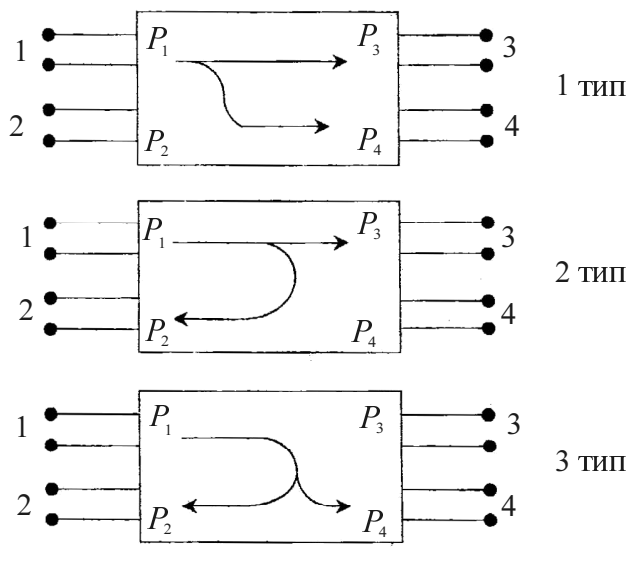

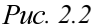

Переходное ослабление определяется, как отношение входной мощности основной линии к выходной мощности рабочего плеча вспомогательной линии. Выражается обычно в децибелах. Например, для ответвителя, изображенного на рис. 2.2, 1-й тип, переходное ослабление вычисляется по формуле

Переходное ослабление зависит от размеров, числа, положения и типов элементов связи, а также от частоты. Принципиально можно обеспечить любую величину переходного ослабления от очень малых значений вплоть до бесконечно больших. В зависимости от переходного ослабления С направленные ответвители делятся на устройства с сильной ( $C = 0...10$  дБ) и слабой ( $C > 10$  дБ) связью. Направленные ответвители, имеющие равные мощности в выходных плечах (С = = 3,01 дБ), выделены в особый класс соединений, называемый трехдецибельные (- 3 дБ) направленные ответвители, или мосты.

Направленностью называется отношение мощностей на выходе рабочего и нерабочего плеч вспомогательной линии. Для рис. 2.2, первый тип:

$$
N_{42} = 10 \lg \frac{P_4}{P_2} \text{ [AB]}.
$$

Направленность идеального направленного ответвителя равна бесконечности. Чем больше направленность ответвителя, тем выше его качество. Ответвитель также должен обладать широкополосными свойствами, т. е. чтобы направленность возможно меньше зависела от своиствами, т. с. чтобы направленность возможно меньше зависела от рабочей частоты. Направленность восьмиполюсника может быть положительной, отрицательной или нулевой, когда во вспомогательной линии в разные стороны от осн волны равной амплитуды.

Развязка определяется как отношение входной мощности основной линии к выходной мощности нерабочего плеча вспомогательной линии. Для рис. 2.2, первый тип:

или

$$
L_{12} = C_{14} [\text{AB}] + N_{42} [\text{AB}].
$$

Балансом входных плеч называется отношение мощностей на выходе основной линии и рабочего плеча вспомогательной линии. Для рис. 2.2, первый тип:

$$
B_{34} = 10 \lg \frac{P_3}{P_4} [\text{ }A\text{D}].
$$

Рабочее ослабление в первичной линии определяется отношением мощностей на входе и выходе основной линии. Для рис. 2.2, первый тип:

$$
A_{13} = 10 \lg \frac{P_1}{P_3} \left[ \frac{\pi}{D} \right]
$$

Для определения диапазонных свойств направленного ответвителя основные характеристики определяются как функции частоты (длины волны).

Согласование НО с входной подводящей линией характеризуется КСВН, измеряемым со стороны входного плеча направленного ответвителя, когда к остальным плечам подключены согласованные нагрузки. Величина КСВН направленного ответвителя характеризует искажение поля в основном тракте из-за наличия элементов связи. Аналогичным образом определяют и КСВН плеча вспомогательного тракта НО. Полному отражению от нагрузки соответствует бесконечно большой КСВН. Режим идеального согласования с нагрузкой характеризуется величиной КСВН, равной единице.

# Порядок выполнения работы

# Создание схемы и анализ ответвителя Ланге

### 1. Создание нового проекта

- 1.1. Выберите File NewProject.
- 1.2. Выберите File Save ProjectAs. Открывается диалоговое окно.

1.3. Стандартным для Windows способом выберите папку и введите имя проекта (например, "Otvetvit") и щелкните на Save.

# 2. Определение единиц измерения и частот проекта

2.1. Выберите в меню Options>Project. Дважды щелкните мышкой по Project>Options в левом окне проекта. Откроется диалоговое окно Project>Options.

2.2. В открывшемся окне опций проекта откройте вкладку Global>Options и определите глобальные единицы измерения, как показано на рис. 2.3.

2.3. Откройте вкладку Frequencies. Введите 1 в поле Start, 10 в поле Stop, 0,05 в поле Step. Отметьте Replace и нажмите Apply. Диапазон частот отображается в окне списка **CurrentRange**, как показано на рис. 2.4.

### 3. Размещение элементов в окне схемы

3.1. Поместите элемент подложки в глобальные определения, откуда он будет доступен для всех схем.

3.1.1. В окне просмотра проекта дважды щелкните по GlobalDefinitions, откроется окно глобальных определений.

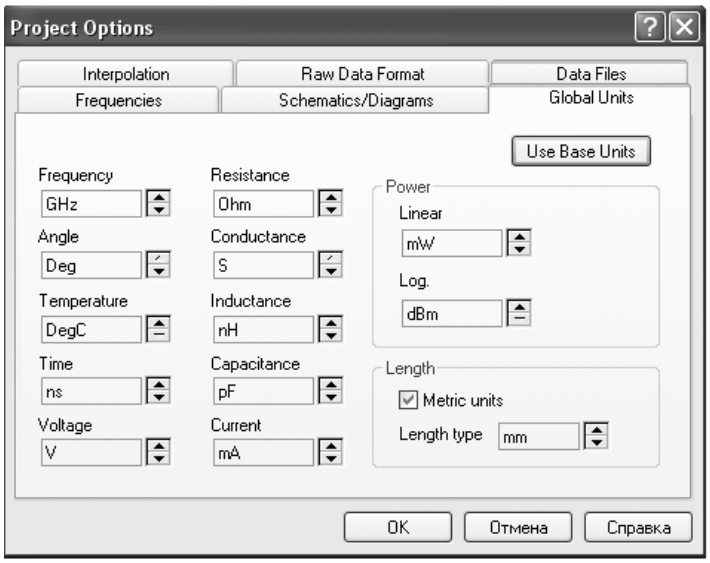

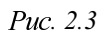

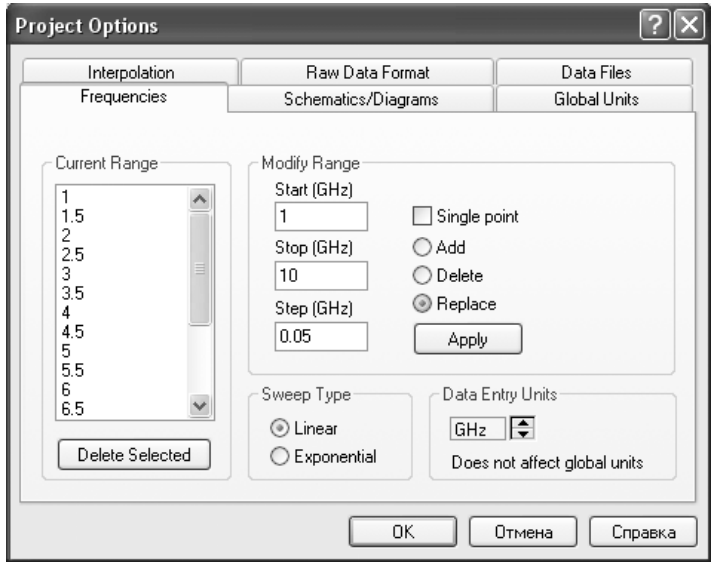

Puc. 2.4

3.1.2. Откройте окно просмотра элементов, щелкнув мышкой по вкладке Elements, в нижней части левого окна.

3.1.3. Щелкните мышкой по группе Substrates, чтобы отобразить элементы подложек.

3.1.4. Перетащите элемент MSUB в окно глобальных определений и щелкните левой кнопкой мышки, чтобы закрепить его.

3.1.5. Дважды щелкните мышкой по элементу **MSUB**, и в открывшемся окне свойств элемента введите:  $\varepsilon_r = 2.23$ ;  $h = 0.254$  mm;  $t =$  $= 0.017$  mm; Tand = 0.001;  $\varepsilon_r$ Nom = 2.23. Нажмите OK.

3.2. Теперь создадим схему ответвителя Ланге. Эта схема будет состоять только из одного элемента, ее будем использовать, чтобы правильно подобрать значения параметров этого элемента.

3.2.1. Щелкните мышкой по значку NewSchematicна панели инструментов и создайте схему с именем LangeCoupler.

3.2.2. В окне просмотра элементов раскройте группу Microstrip и щелкните мышкой по подгруппе PwrDivider.

3.2.3. Перетащите в окно схемы MLANGE и щелкните левой кнопкой мышки, чтобы закрепить его.

3.3. Щелкните мышкой по значку Port на панели инструментов и подключите порт к плечу 1 элемента MLANGE. Аналогично подключите порт к плечу 2. Затем подключите порты к плечам 3 и 4, два раза щелкая мышкой, чтобы развернуть эти порты на 180°. Полученная схема показана на рис. 2.5.

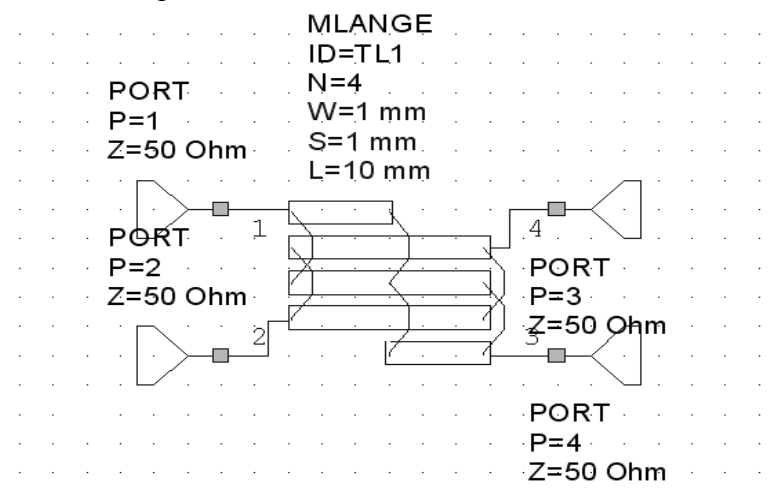

Puc. 2.5

Щелкните мышкой по значку **TuneTool** на панели инструментов и, щелкая мышкой, назначьте параметры W, S и L элемента MLANGE лля настройки.

#### 4. Генерация выходного графика

Щелкните мышкой по значку NewGraph на панели инструментов и создайте график с именем LangeCouplerSParameters.

Откройте окно просмотра проекта, щелкнув мышкой по панели Project в левой нижней части окна.

Шелкните правой кнопкой мышки по имени созданного графика в окне просмотра проекта и выберите AddMeasurement. В открывшемся окне в области MeasType отметьте Linear>PortParameters, в области Measurement отметьте S. в поле DataSourceName ввелите LangeCoupler, в поля ToPortIndexи FromPortIndex введите 1, отметьте dB и нажмите Apply. Затем в поле ToPortIndex поочередно введите 2.3 и 4, нажимая после каждого ввода Apply. Нажмите ОК. Нажмите по значку **Analyze** на панели инструментов.

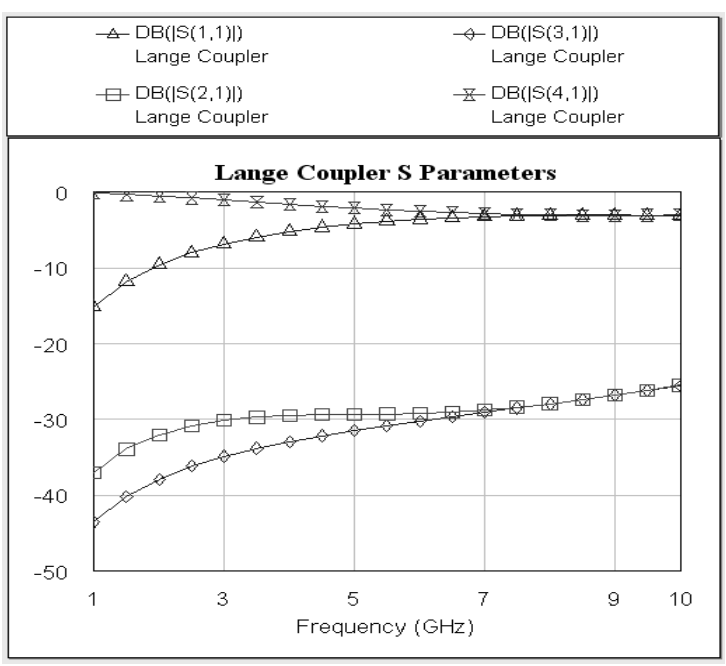

Puc. 2.6

Чтобы прямоугольник с обозначениями измеряемых величин на графике не затемнял характеристики, установите курсор на этот прямоугольник, нажмите левую кнопку мышки и переместите этот прямоугольник выше схемы. Затем установите курсор на ромбик посередине левой стороны прямоугольника и сдвиньте эту сторону до левого края графика. Аналогично сдвиньте правую строну прямоугольника до правого края графика. Поместите полученный новый прямоугольник над графиком и щелкните по значку ViewAll на панели инструментов.

Щелкните по значку Tune на панели инструментов и, двигая движки переменных на блоке настройки, добейтесь нужной характеристики (рис. 2.6). Закройте блок настройки, и, щелкнув мышкой по значку TuneTool на панели инструментов, отмените настройку для переменных W, S и L элемента MLANGE.

В результате моделирования получим ответвитель, показанный на рис. 2.7.

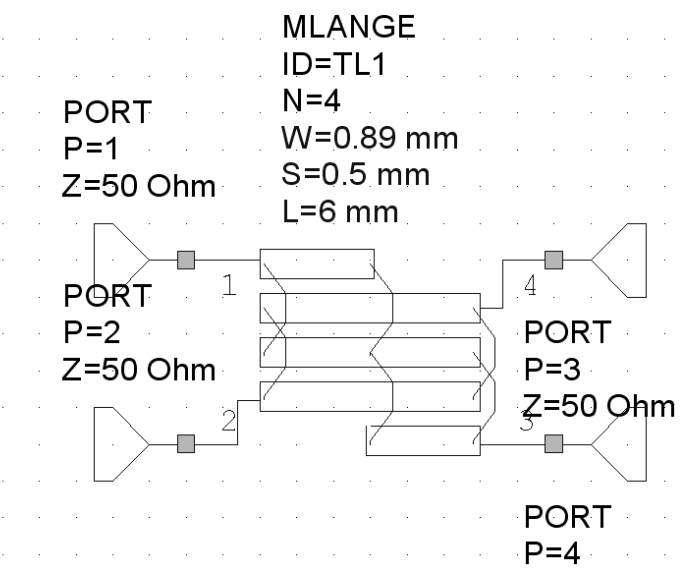

Puc.  $2.7$ 

#### 4. Выполнение расчета

Рассчитайте волновые сопротивления для четной и нечетной мод. Для этого необходимо определить  $q$ :

$$
q^{2} = \left[C^{2} + (1 - C^{2})(k - 1)^{2}\right];
$$
  
\n
$$
Z_{\text{BH}} = Z_{\text{B}}\sqrt{\frac{1 - C}{1 + C}\frac{(k - 1)(1 + q)}{(C + q) + (k - 1)(1 - C)}};
$$
  
\n
$$
Z_{\text{BH}} = \frac{Z_{\text{BH}}(C + q)}{\left[(k - 1)(1 - C)\right]},
$$

где  $k$  – число отрезков линий связи в ответвителе.

Используя справочную литературу, для рассчитанных сопротивлений  $Z_{_{\text{BH}}}$  и  $Z_{_{\text{BH}}}$  находим отношения  $\frac{W}{h}$  и  $\frac{S}{h}$ .

Определив ширину проводников и зазоры между ними, найти физическую длину ответвителя  $l_1$ . Она равна четверти длины волны в линии на самой нижней частоте рабочего диапазона.

Длина отрезков связи  $l_2$  ответвителя выбирается равной четверти длины волны, вычисляемой через среднее значение для длин волн четной и нечетной мод, но уже на высшей частоте рабочего диапазона ответвителя.

# Содержание работы

1. Ознакомьтесь с порядком выполнения работы.

2. Вызовите программу Microwave и решите поставленную задачу по заданию преподавателя.

3. Составьте отчет о проделанной работе, в который должны войти:

- рисунок моделируемой схемы ответвителя Ланге;

- исходные данные и результаты решения задачи на ЭВМ;

- формулы и расчеты, определяющие параметры направленного ответвителя:

- графики частотных характеристик параметров направленного ответвителя:

- выводы по работе и оценка полученных результатов.

#### Контрольные вопросы

1. Какими свойствами обладает направленный ответвитель?

2. Какие типы направленности вы знаете?

3. Какие параметры характеризуют направленный ответвитель?

4. Как понимать НО со слабой связью и НО с сильной связью?

5. От чего зависит переходное ослабление элемента связи и чем определяется его оптимальное значение?

6. Каково устройство и принцип действия направленного ответвителя?

7. В чем отличие направленных и ненаправленных элементов свя- $30<sup>2</sup>$ 

8. Приведите типичные случаи применения направленных ответвитепей.

# Список литературы

1. Данилов В.С. Микроэлектроника СВЧ: учеб. пособие / С.В. Данилов. - Новосибирск: Изд-во НГТУ, 2007. - 292 с. (Серия «Учебники HITY»).

2. Дмитриев Е.Е. Основы моделирования в MicrowaveOffice / Е.Е. Дмитриев. - 2009, 2011. - 175 с.

3. Коржавин Н.И. САПР радиоэлектронных средств: курс лекций / Н.И. Коржавин. – Новосибирск: Изд-во НГТУ, 2012.

# ЛАБОРАТОРНАЯ РАБОТА № 3

# МОДЕЛИРОВАНИЕ КОРОТКОЗАМКНУТОГО ШЛЕЙФА

Цель работы: ознакомиться и получить практические навыки моделирования короткозамкнутого отрезка микрополосковой линии в MicroWave Office. Решить поставленную преподавателем задачу с помошью MWO.

# Шлейфы. Общие положения

Шлейфом называется короткозамкнутый или разомкнутый на конце отрезок линии, который является ответвлением основной линии.

Согласование сопротивлений отрезками линии, короткозамкнутыми или разомкнутыми на концах, есть согласование цепей с распределенными параметрами (рис. 3.1). Одиночный шлейф (рис. 3.1,  $\alpha$ ) подключается на расстоянии l от нагрузки параллельно основной линии передачи. Весь расчет удобнее вести в проводимостях. Согласование обеспечивается, если шлейф подключить на таком расстоянии  $l$  от нагрузки, где нормированная входная проводимость линии будет равна нормированной проводимости нагрузки, т. е. нагрузка трансформируется в точку подключения шлейфа. Нормированная входная проводимость линии в точке подключения шлейфа будет

 $Y_{\text{ex}} = 1 \pm jB'$ .

Проводимость шлейфа подбирается из условия компенсации реактивной составляющей  $\pm jB'$  проводимости  $Y_{\text{rx}}$ , что достигается подбором длины  $l_1$  (рис. 3.1, б). Согласно основному уравнению для отрезков линии величины  $l$  и  $l_1$  можно производить аналитически, но более удобно их значения определять графически при помощи диаграммы Вольперта (Смита). Это наиболее гибкая и общая диаграмма, используемая до настоящего времени при анализе согласования.

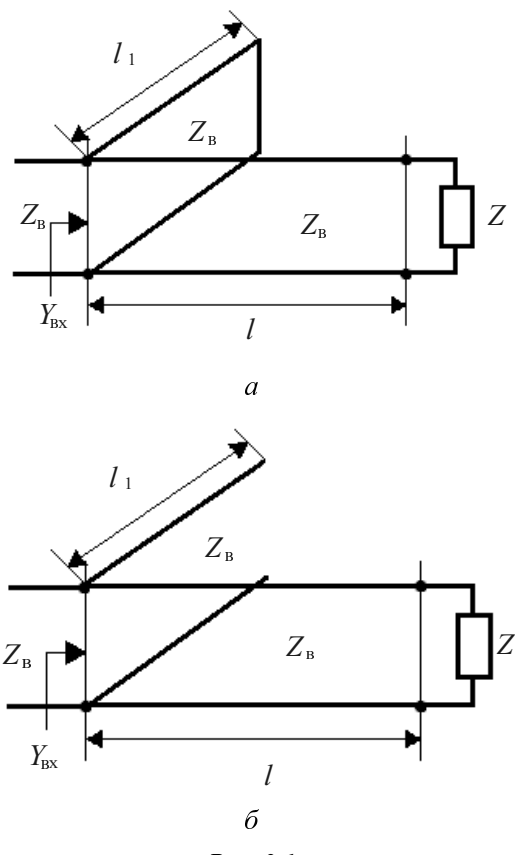

Puc. 3.1

# Порядок выполнения работы

1. Создайте новый проект с именем Short-Line.

2. Создайте схему с именем Schematic 1.

3. Откройте окно просмотра элементов. Раскройте группу Microstrip и из подгруппы Lines поместите в окно схемы элемент короткозамкнутого отрезка линии MLSC. Добавьте порт на входе схемы (рис.  $3.2$ ).

4. Дважды щелкните по элементу MLSC и введите  $W = 0.5$  mm и  $L = 5$  mm.

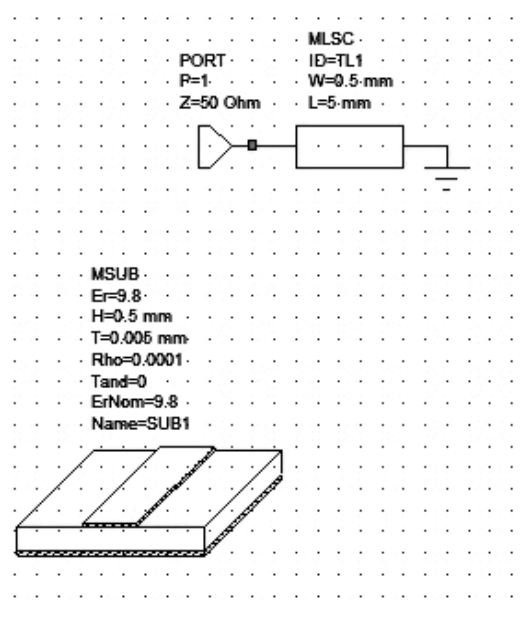

Puc.  $3.2$ 

5. Добавьте в схему элемент подложки MSUB. Дважды щелкните по этому элементу и введите  $Er = 9.8$ ,  $H = 0.5$  mm,  $T = 0.005$  mm.  $Tand = 0.0001 \text{ u Er} \text{Nom} = 9.8.$ 

6. Дважды щелкните по Project Options и введите частоты для анализа от 2 до 18 ГГц с шагом 1 ГГц.

7. Создайте график Smith Char с именем S11 и добавьте к нему комплексную переменную S11.

8. Щелкните по значку Analyze на панели инструментов. График показан на рис. 3.3.

Теперь подготовим схему для экстракции.

Добавьте к схеме элемент подложки **STACKUP** и дважды щелкните по этому элементу, чтобы открыть окно свойств. Параметры этого элемента должны быть такими же, как и у элемента MSUB.

1. На вкладке Material Defs окна свойств элемента STACKUP в области Dielectric Definitions добавьте слой диэлектрика Diel, для которого введите  $Er = 9.8$  и  $Tan D = 0.0001$  (рис. 3.4). В области Conductor **Definitions** добавьте материал Copper (рис. 3.5) и установите для него красный цвет.

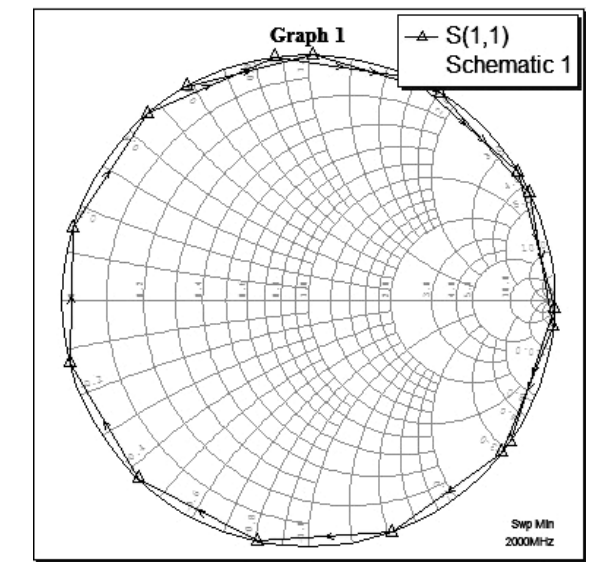

Puc.  $3.3$ 

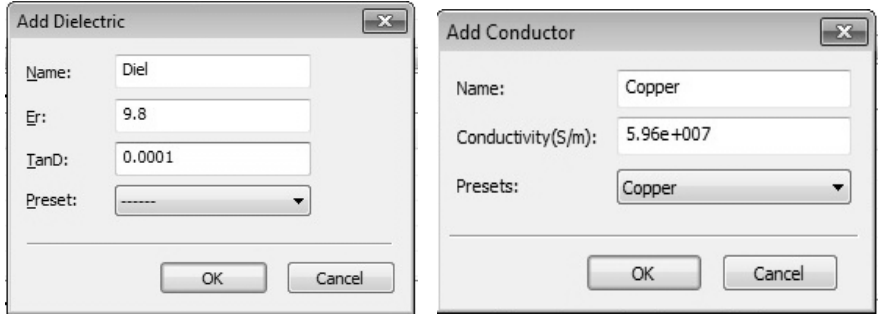

 $Puc.3.4$ 

 $Puc.3.5$ 

2. На вкладке Dielectric Layers для слоя 1 (Air) введите толщину (Thickness) 6. Добавьте слой 2, для которого введите толщину 0.5 и тип диэлектрика (Material De...) – Diel1 (рис. 3.6).

3. На вкладке Materials добавьте материал с именем Copper и определите для него тип материала Copper в столбце Material De... Параметры на остальных вкладках оставьте по умолчанию. В окне про-

### смотра элементов щелкните по **Simulation Control** и добавьте к схеме элемент  $\mathbf{EXTRACT}$ .

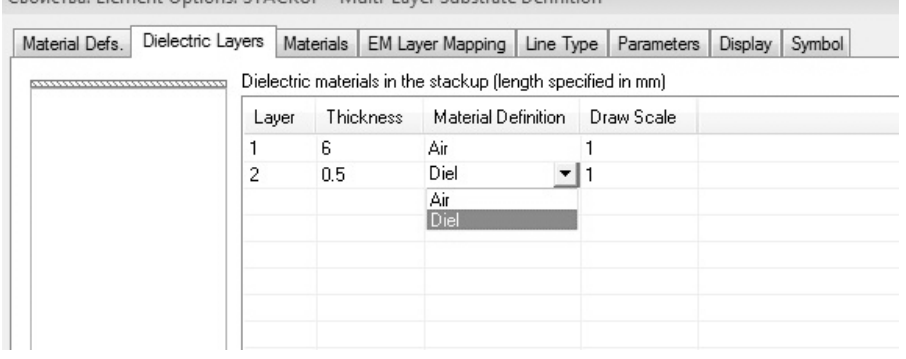

Ceoncrea: Flement Ontions: STACKUD - Multi-Laver Substrate Definition

Puc.  $3.6$ 

Дважды щелкните по элементу EXTRACT.

1. На вкладке окна Parameters свойств для **EM Doc** введите "MLin EM". Это будет имя извлеченной электромагнитной структуры, которое будет отображаться в окне просмотра проекта.

2. Для Simulator введите EMSight. По умолчанию здесь стоит {Choose} (Выбирать). Щелкните по этому значению мышкой, затем щелкните по появившейся кнопке в правом конце поля и выберите **EMSight.** 

3. Введите размеры ячеек геометрической сетки X Cell Size=0.1 и Y Cell Size= $0.1$ .

4. Введите смещение референсной плоскости для портов 1 mm.

5. Для STACKUP введите "SUB2" аналогично вводу для Simulator

6. Остальные параметры на этой вкладке и на всех других вкладках оставьте по умолчанию. Нажмите ОК.

Полученная схема показана на рис. 3.7.

Включите элемент MLSC в экстракцию. Для этого дважды щелкните по элементу MLSC и на вкладке Model Options в области EM Extraction Options отметьте Enable. Выполните анализ схемы. Характеристика показана на рис. 3.8. Вместо короткозамкнутой линии для извлеченной структуры получили характеристику разомкнутой линии.

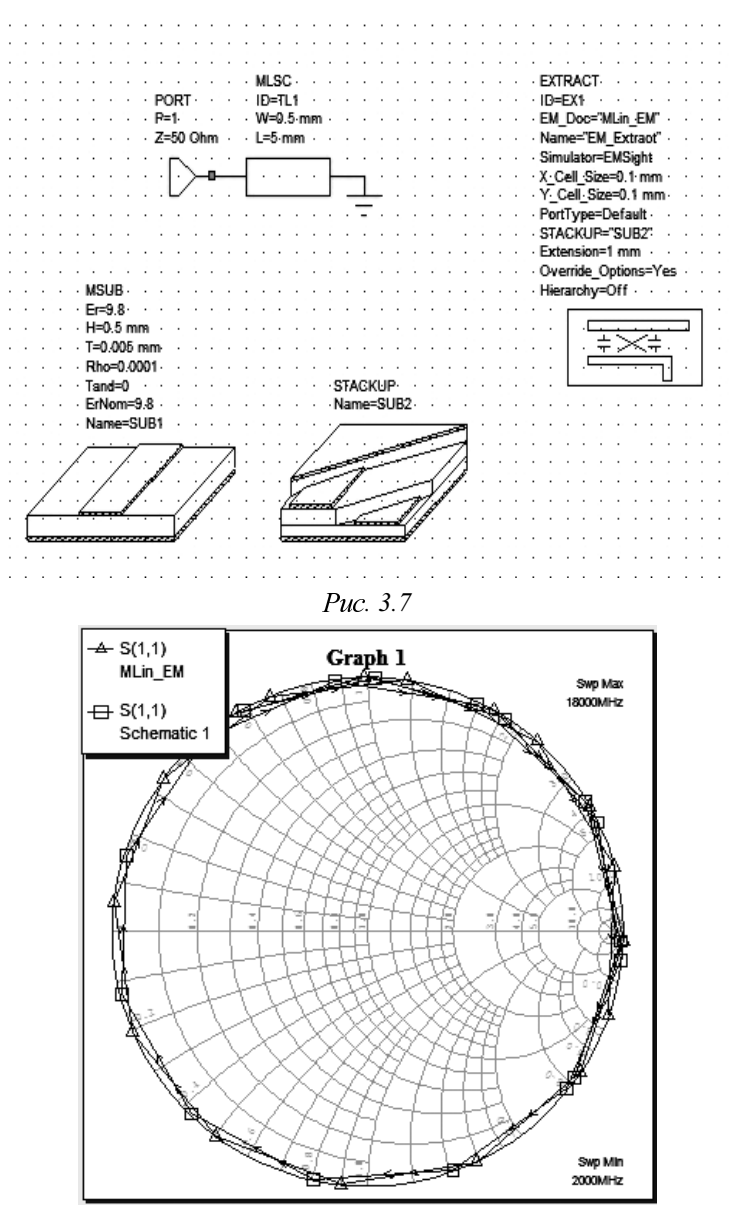

Puc. 3.8

В окне просмотра элементов в группе **EM Structures** появилась извлеченная электромагнитная структура MLin EM. Откройте окно этой структуры. Вместо короткозамкнутого отрезка в электромагнитной структуре мы получили разомкнутый отрезок (рис. 3.9). Процедура экстракции не знает, как осуществляется заземление в этой схеме.

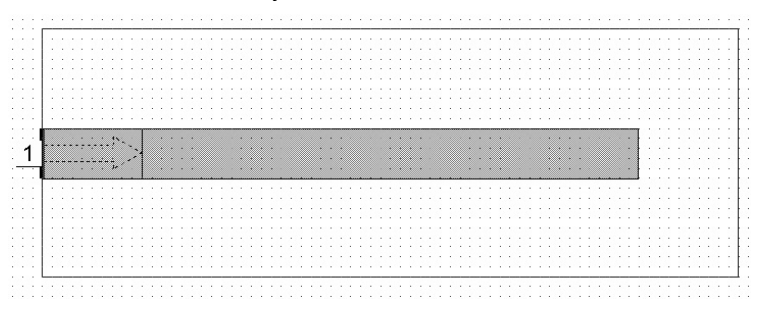

Puc.  $3.9$ 

Заменим в схеме элемент MLSC элементом MLIN с такими же значениями W и L и с землей на правом конце (рис. 3.10).

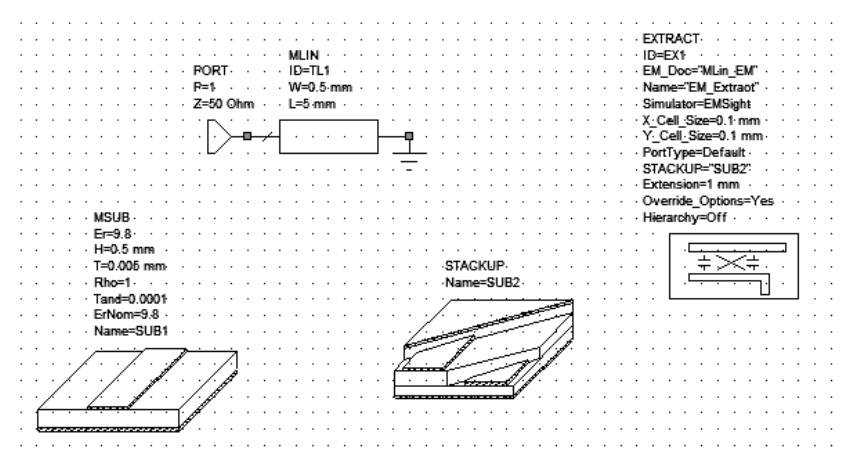

Puc. 3.10

Дважды щелкните по элементу MLIN и включите его в экстракцию, как описано выше. Поскольку мы не изменили имя извлекаемой структуры в элементе **EXTRACT**, извлеченная ранее структура будет заменена новой.

В этом случае элемент земли не имеет поставленного ему в соответствие топологического элемента. Процесс экстракции видит, что к правому концу элемента MLIN подключен другой элемент с неизвестной топологией и просто устанавливает второй порт для подключения элемента. В результате получаем отрезок линии, нагруженный на согласованное сопротивление на входе и выходе (рис. 3.11). График извлеченной структуры сосредоточен вблизи единицы на диаграмме Смита (рис. 3.12).

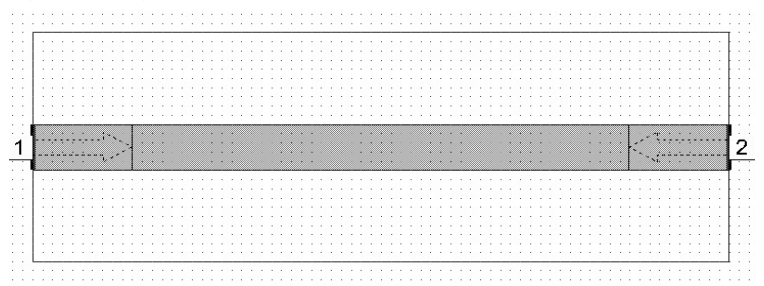

Puc. 3.11

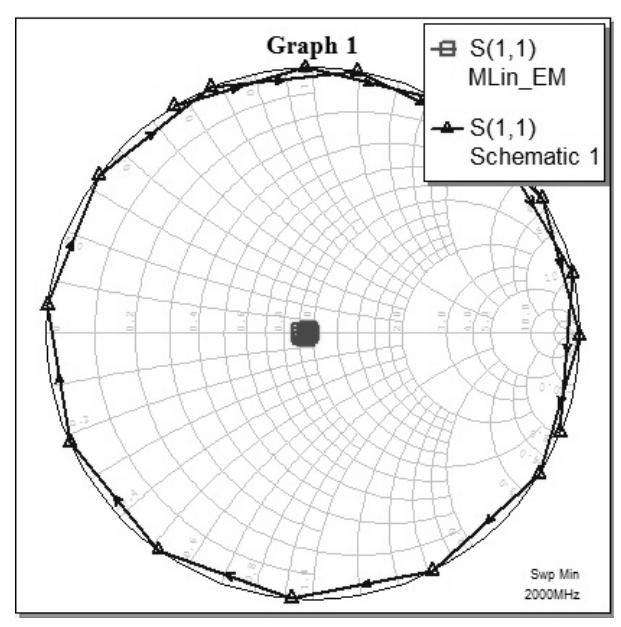

Puc. 3.12

Добавим в схему элемент перемычки VIA перед элементом земли. В окне просмотра элементов щелкните по Interconnects и добавьте элемент VIA в схему, как указано на рис. 3.13. Дважды щелкните по этому элементу и включите его в экстракцию на вкладке Model Options. На вкладке Parameters введите D = 0.5, H = 0.5 и T = 0.005

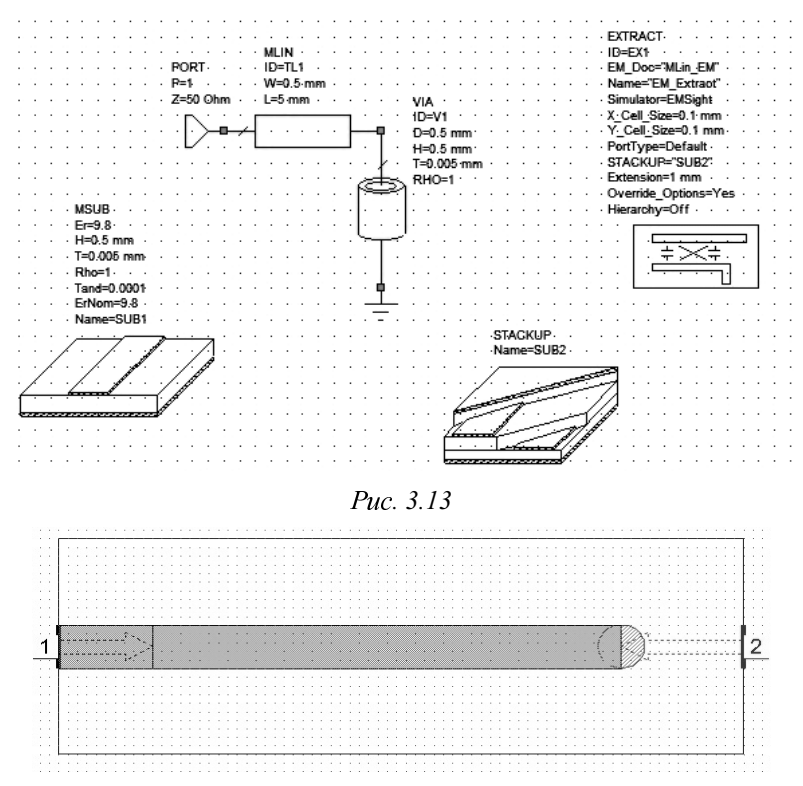

Рис. 3.14

Щелкните по значку **Analyze** на панели инструментов, но анализ выполняться не будет с сообщением в окне статуса, что неверный порт 2.

Извлеченная структура показана на рис. 3.14, а ее трехмерное изображение - на рис. 3.15.

Топология структуры извлечена правильно, но добавлен порт 2, которого не должно быть.

Чтобы правильно решить поставленную задачу, используем модель VIA1P.

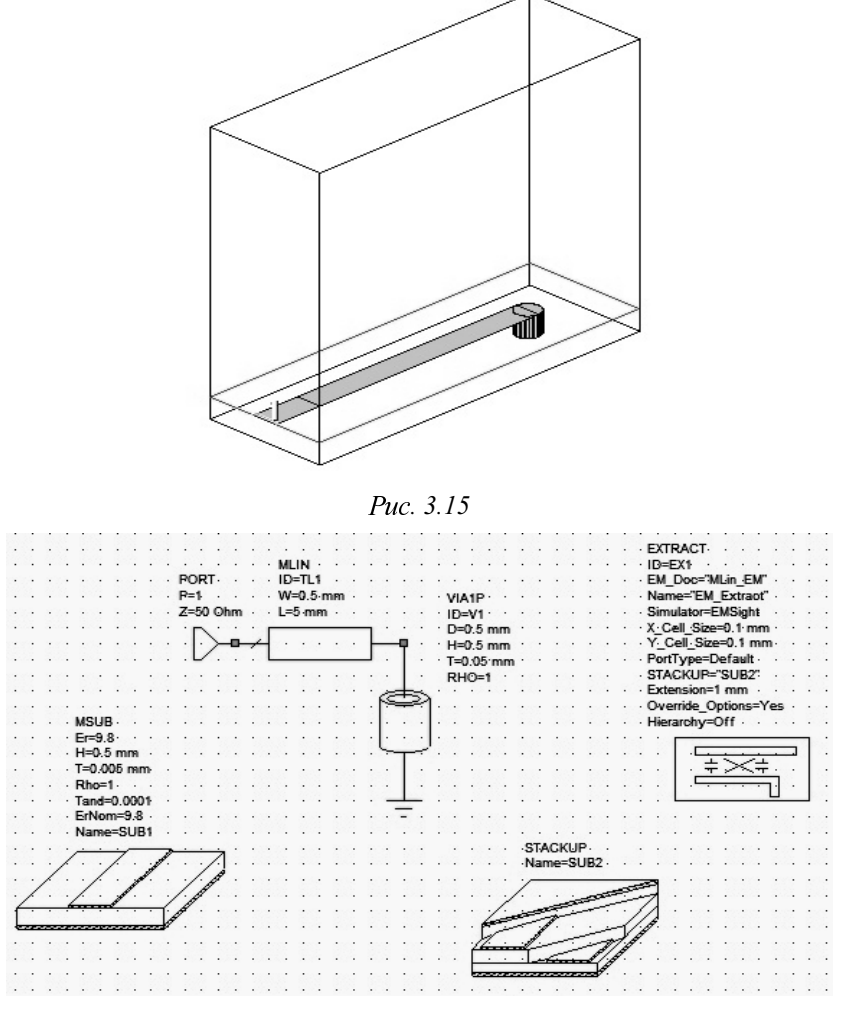

Puc. 3.16

Откройте окно просмотра элементов, в схеме удалите элемент VIA и землю. Вместо удаленных элементов вставьте элемент VIA1P (рис. 3.16). Дважды щелкните по элементу VIA1P и введите такие же параметры, как и для элемента VIA. Выполните анализ, полученные графики показаны на рис. 3.17.

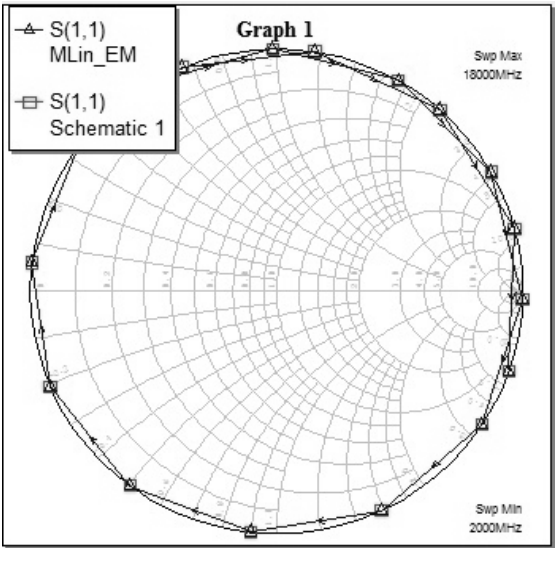

Puc. 3.17

В качестве примера рассмотрим задачу.

Согласовать нагрузку, имеющую сопротивление (75.../125) Ом с 50-омной линией, полагая потери в линии минимальными. Расчет произвести для частоты 10 ГГц при условии, что в линии  $V_{\rm th} = 3 \cdot 10^8$  м/с. Схему согласования построить с использованием одиночного параллельно включенного короткозамкнутого шлейфа.

#### Общее положение

Если необходимо согласовывать нагрузку с линией, то волна будет идти от нагрузки в сторону генератора, и передвигаться нужно по шкале «длины волн к генератору», т. е. по часовой стрелке, а если необходимо согласовать генератор с линией, то нужно передвигаться по шкале «длины волн к нагрузке», т. е. против часовой стрелки.

#### Решение

1. Создайте схему с именем Schematic 2.

2. Откройте окно просмотра элементов. Раскройте группу Microstrip и из подгруппы Lines поместите в окно схемы элемент отрезка линии MLIN.

3. Дважды щелкните по элементу MLIN и введите W=0.5 mm и  $L = 40$  mm.

4. Раскройте группу и из подгруппы Transmission Lines и из группы Phase поместите в окно схемы элемент отрезка линии TLIN.

5. Дважды щелкните по элементу TLIN и введите  $Z0 = 75$  Ohm,  $EL = 125$  deg  $\mu$  F<sub>0</sub> = 10GHz.

6. В окне просмотра элементов щелкните по Interconnects и добавьте элемент VIA1P в схему. Дважды щелкните по этому элементу, и на вклалке **Parameters** ввелите  $D = 0.5$ ,  $H = 23$  и  $T = 0.005$ .

7. Добавьте порты на входе и выходе схемы.

8. Добавьте в схему элемент подложки MSUB. Дважды щелкните по этому элементу и введите Er = 9.8,  $H = 23$  mm. T = 0.005 mm. Tand =  $0.0001$   $\mu$  ErNom = 9.8.

9. Дважды щелкните по **Project Options** и введите частоту для анализа 10 ГГц.

10. В окне Project выберите Graphs, нажмите правой кнопкой мыши - появится контекстное меню, выберите New Graph. Создайте график Smith Char . Добавьте к нему переменную – VSWR CIR – 1.5, VSWR CIR  $-5.4$   $\text{H}$  Q CONT  $-1.5$ .

11. Щелкните по значку **Analyze** на панели инструментов.

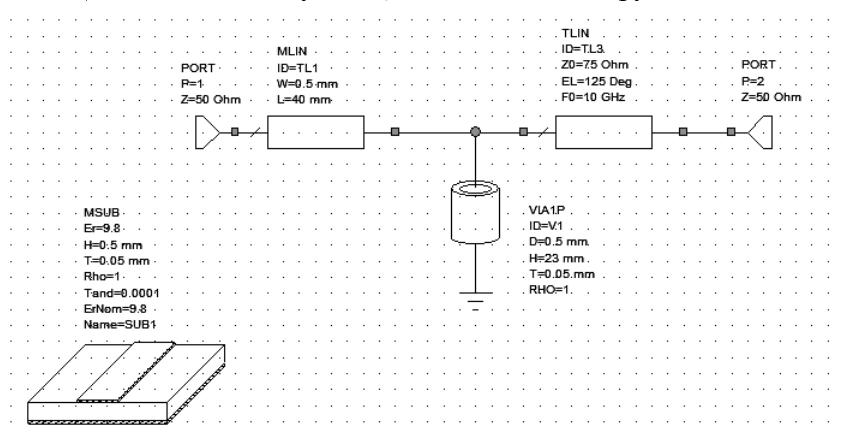

Далее решаем задачу в следующем порядке.

1. Определяем нормированное к волновому сопротивлению линии сопротивление нагрузки

$$
Z'_{\rm H} = \frac{75 - j125}{50} = 1.5 - j2.5
$$
OM.

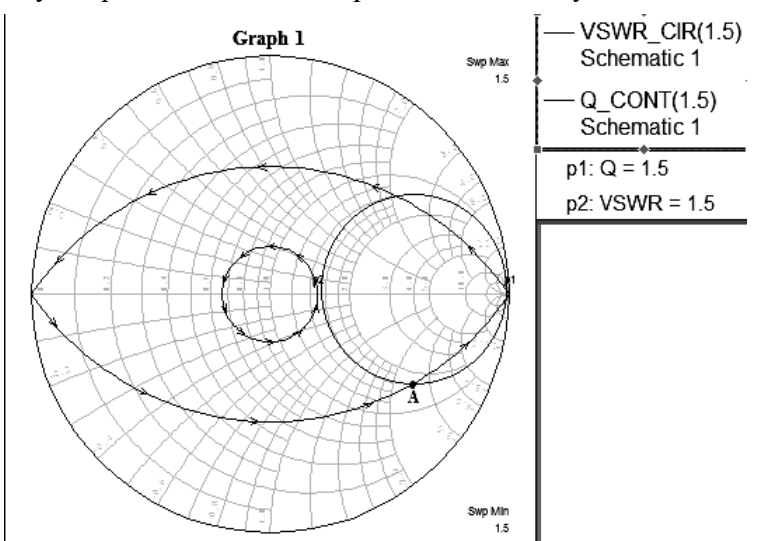

Этому сопротивлению на диаграмме соответствует точка А.

2. Через точку А с центром в центре диаграммы проводим окружность постоянного  $K_{crU} = 5.4$ .

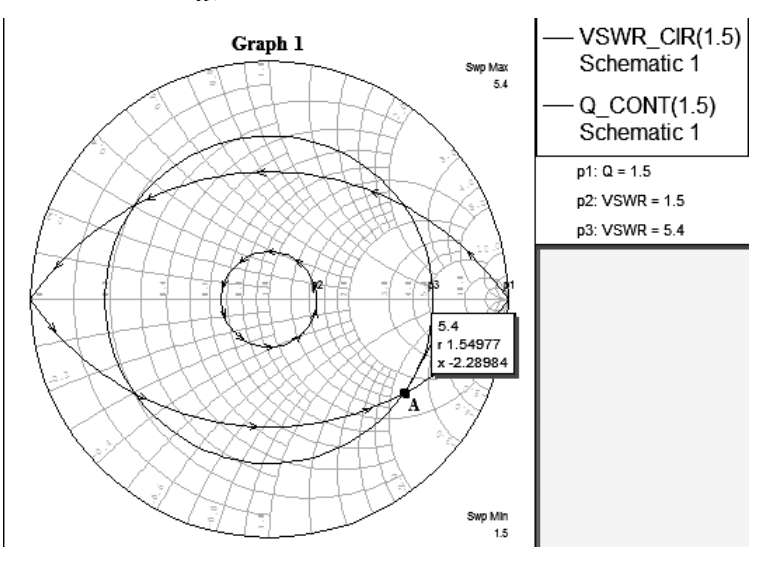

3. Определяем проводимость нагрузки, для чего проводим прямую из центра диаграммы через точку А. Эта прямая пересекает окружность постоянного  $K_{\text{crit}} = 5.4$  в точке В, соответствующей проводимости нагрузки, абсолютное значение которой равно

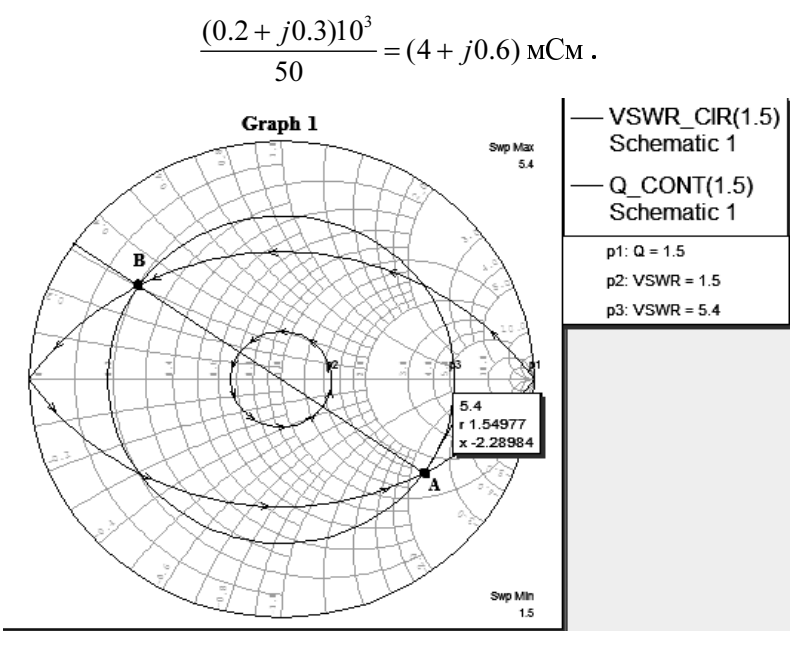

4. Прямая из центра диаграммы, проходящая через точку В, пересекает шкалу «Длины волн к генератору» в точке С, которой соответствует значение  $0.048\lambda g$ .

5. Наносим на диаграмму точку D, лежащую на пересечении окружности постоянного  $K_{\text{crit}} = 5.4$  и окружности, где активная проводимости равна 1.

Окружность постоянного  $K_{\text{crit}}$  пересекается с окружностью, где активная проводимость равна единице в двух точках. Поскольку диаграмма дана в проводимостях, а в примере мнимая часть согласуемого сопротивления отрицательна, то нужно брать верхнюю точку (т. е. в положительной полуплоскости), если бы мнимая часть согласуемого сопротивления была положительной, то необходимо брать нижнюю точку пересечения (отрицательная полуплоскость).

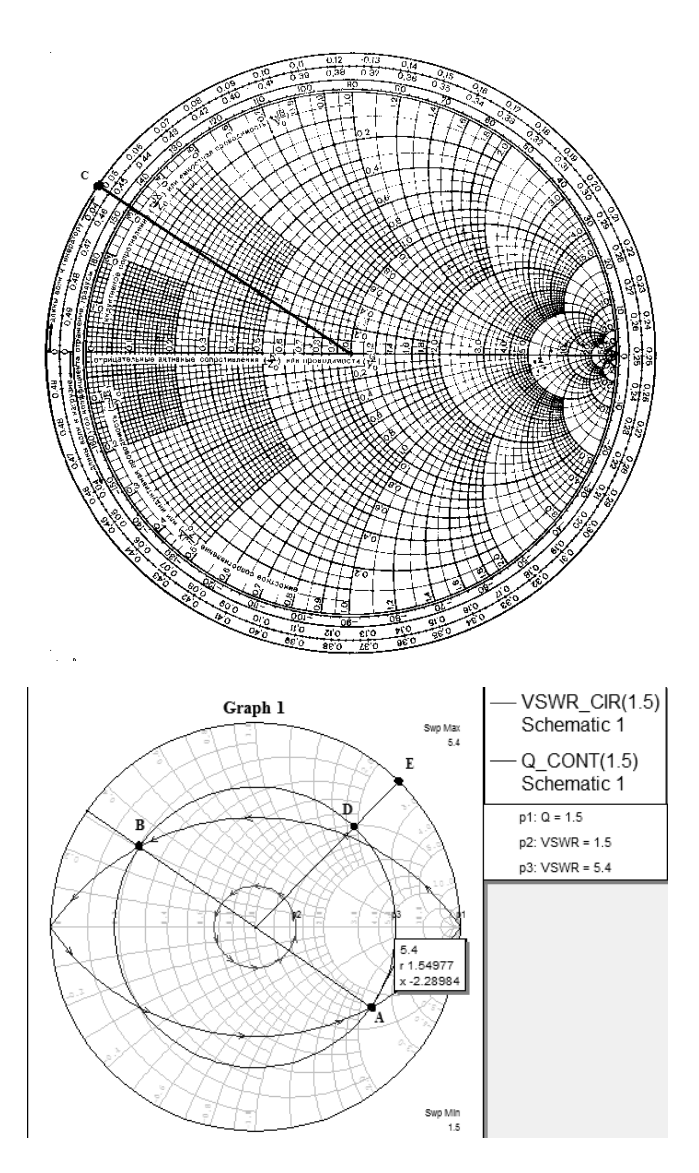

6. Проводим через точку D и центр диаграммы прямую, пересекающую шкалу «Длины волн к генератору» в точке E, которой соответствует значение 0.185 $\lambda$ g.

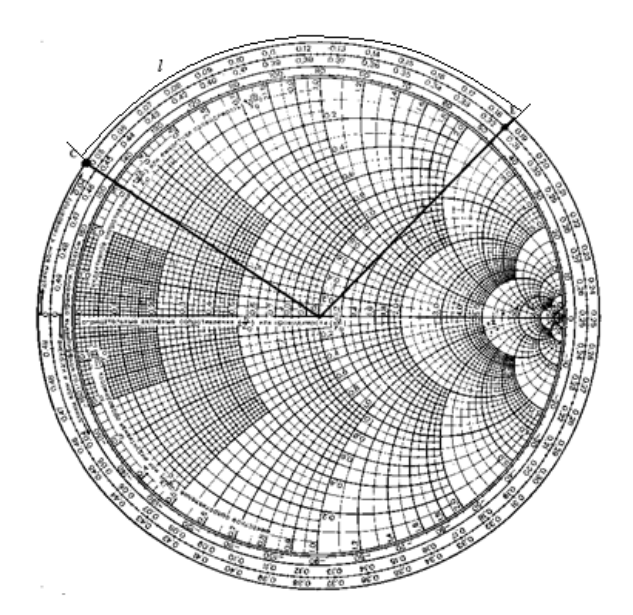

7. Определяем расстояние *l* от нагрузки до места подключения шлейфа:

$$
l = (0.185 - 0.048)\lambda g = 0.137\lambda g.
$$

Затем определяем длину  $l_1$  шлейфа, который должен скомпенсировать реактивную составляющую найденной точки D на диаграмме, т. е.  $Y'_{\text{av}} = 1.5 + j1.9 \text{ Om}$ . Длина шлейфа выбирается так, чтобы его нормированная входная проводимость была -*i*1.9 (при этом подключение шлейфа переведет точку D в центр диаграммы, где  $Y'_{\text{ex}}=1$ ).

8. Поскольку шлейф короткозамкнут, короткому замыканию на конце шлейфа соответствует точка F на диаграмме, а прямая, проведенная из центра диаграммы через точку F, пересекает шкалу «Длины волн к генератору» в точке, значение которой 0.25  $\lambda$  .

Передвигаемся с точки F по внешней окружности, где  $K_{\text{crit}} = \infty$ , в сторону генератора до тех пор, пока нормированная входная проводимость шлейфа не достигнет значения -*i*1.9 (точка G). Прямая из центра диаграммы, проходящая через точку  $G$ , пересекает шкалу «Длины волн к генератору» в точке со значением 0.327  $\lambda$ g.

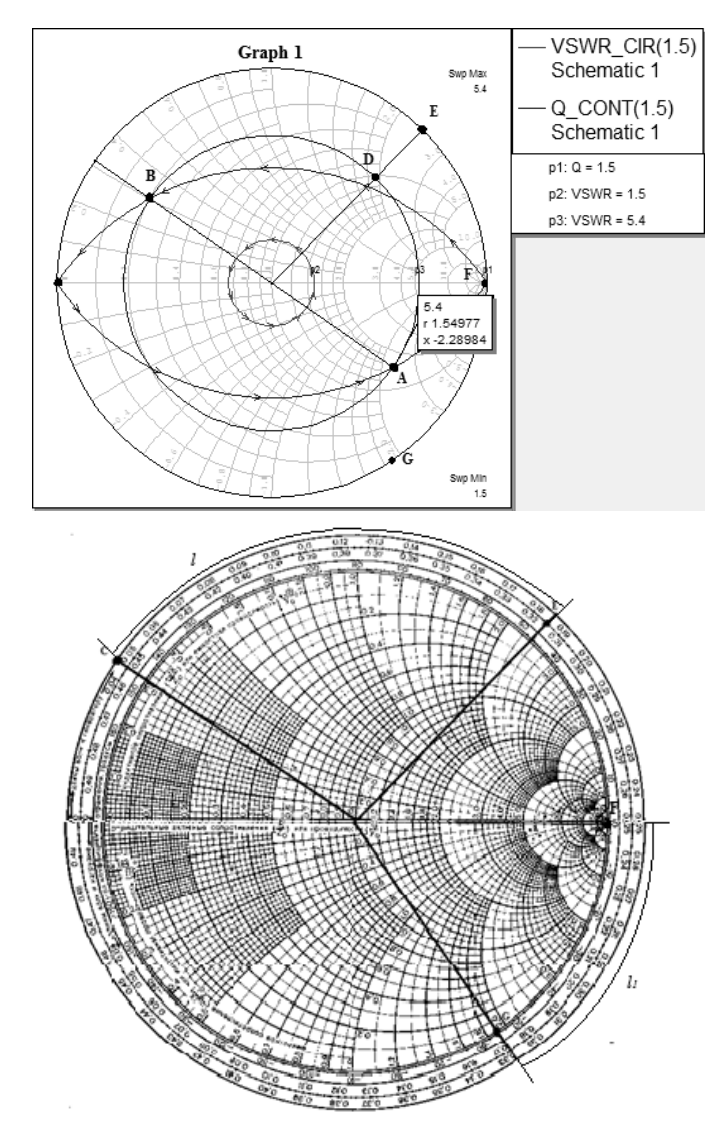

Следовательно, длина шлейфа равна

$$
l_1 = (0.327 - 0.25)\lambda g = 0.077\lambda g.
$$

9. Определяем физические параметры  $l$  и  $l_1$  с волновым сопротивлением 50 Ом. Так как длина волны

$$
\frac{V_{\phi}}{f} = \frac{3 \times 10^{10}}{10^{10}} = 3 \text{ cm},
$$

 $l = 0.137 \times 3 = 0.4$  cm;  $l_1 = 0.077 \times 3 = 0.23$  cm.

# Содержание работы

1. Ознакомьтесь с порядком выполнения работы.

2. Откройте программу Microwave и решите поставленную преподавателем задачу.

3. Составьте отчет о проделанной работе, в который должны войти:

- цель лабораторной работы;

- ход работы;

- схема моделируемого короткозамкнутого шлейфа;

- график диаграммы Смита с комплексной переменной S11;

- рисунок топологии структуры;

- условие задачи:

- соответствующая схема;

- формулы и расчеты, определяющие параметры сопротивления нагрузки;

- графики нахождения точек  $(A - F)$ ;

- выводы по работе.

# Контрольные вопросы

1. Что такое шлейф?

2. Из какого условия подбирается проводимость шлейфа и каким образом достигается?

3. Какие параметры имеет элемент подложки MSUB?

4. Как отразить в диаграмме Смита в MWO окружность постоянноro  $K_{\text{cm}}$ ?

5. С какой точки начинается отсчет длины шлейфа  $l_1$  при использовании короткозамкнутого шлейфа?

6. С какой точки начинается отсчет длины шлейфа  $l_1$  при использовании разомкнутого шлейфа?

7. Как передвигаться по шкалам в случаях согласования нагрузки или генератора?

1. Бахарев С.И. Справочник по расчету и конструированию СВЧ полосковых устройств / С.И. Бахарев, В.И. Вольман; под ред. В.И. Вольмана. - М.: Радио и связь, 1982. - 328 с.

2. Данилов В.С. Микроэлектроника СВЧ: учеб. пособие / В.С. Данилов. – Новосибирск: Изд-во НГТУ, 2007. – 292 с. – (Серия «Учебники HГТУ»).

3. Учебные материалы кафедры КТРС в электронном виде [S:\Korjavin\LR ACAD] MicroWave Office 2001.ppt.

ЛАБОРАТОРНАЯ РАБОТА № 4

# МОДЕЛИРОВАНИЕ ФИЛЬТРА НИЖНИХ ЧАСТОТ НА СОСРЕДОТОЧЕННЫХ И РАСПРЕДЕЛЕННЫХ ЭЛЕМЕНТАХ

Цель работы: ознакомиться и получить практические навыки моделирования фильтра нижних частот из отрезков однородной линии передачи с использованием пакета программ Microwave.

### Постановка залачи

В качестве примера сконструируйте фильтр нижних частот с максимально плоской характеристикой (т. е. фильтр Баттерворта) с частотой среза 1 ГГц из отрезков однородной линии передачи. Фильтр должен содержать пять элементов, и его следует встроить в линию передачи с волновым сопротивлением в 25 Ом. Фильтр реализуется на микрополосковых линиях с относительной толщиной полосок  $t/h = 0.05$  и относительной диэлектрической проницаемостью  $\varepsilon_r = 4$ .

Рассчитать затухание, вносимое фильтром на частоте 2 ГГц.

### Решение

Вычислить необходимые параметры для моделирования (по учебнику [2, с. 92].

### 1. Создание нового проекта:

выберите File - New Project;

выберите File - Save Project As. Открывается диалоговое окно; стандартным для Windows способом выберите папку и введите имя проекта (например, "Filtr") и щелкните на Save.

### 2. Определение единиц измерения и частот проекта

Выберите в меню Options > Project Options или дважды щелкните мышкой по Project Options в левом окне проекта. Откроется диалого-**BOC OKHO Project Options.** 

В открывшемся окне опций проекта откройте вкладку Global Options и определите глобальные единицы измерения, как показано на рис. 4.1.

Откройте вкладку Frequencies. Введите 0 в поле Start, 3 в поле Stop, 0,01 в поле Step. Отметьте Replace и нажмите Apply. Диапазон частот отображается в окне списка Current Range, как показано на рис. 4.2.

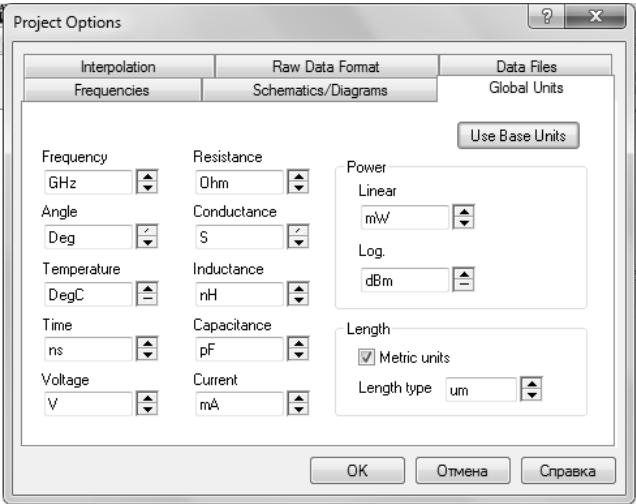

Puc.  $4.1$ 

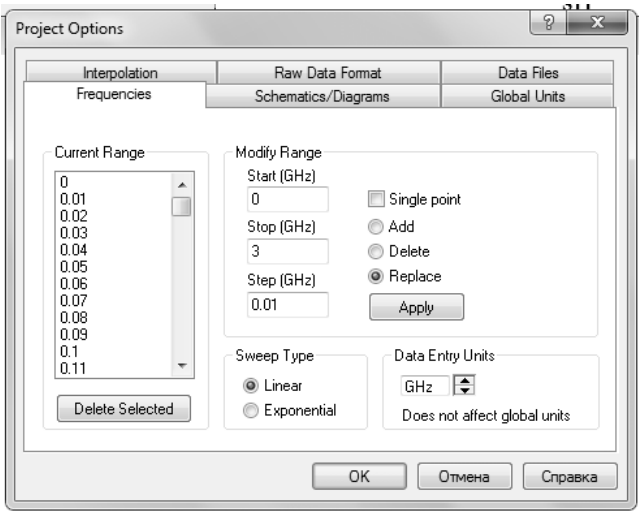

Puc. 4.2

### Размещение элементов в схеме

Чтобы установить элемент в схему, требуется:

1) кликнуть на клавише Elem, расположенной слева в нижней части экранного окна, и вызвать дерево элементов;

 $2)$  найти в дереве элементов Lumped Element и кликнуть на значке  $\left\langle \left\langle +\right\rangle \right\rangle$ 

3) КЛИКНУТЬ inductor в Lumped Element, чтобы вызвать модели существующих индуктивностей в окне, расположенном под деревом элементов;

4) кликнуть на модели индуктивности ind и, не отпуская мышку, перетащить индуктивность на поле схемы;

5) разместить элемент в нужном месте и кликнуть еще раз, подтверждая размещение в этом месте.

Результат описанных действий отражен на рис. 4.3.

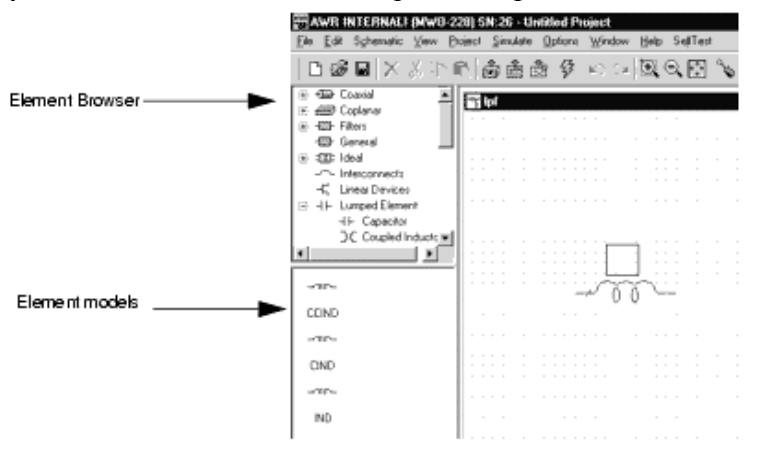

Puc.  $4.3$ 

Для быстрого соединения элементов необходимо в зажим первого элемента установить зажим второго элемента. При правильном соединении зажимы преобразуются в квадраты голубого цвета. Если соединения не произошло, нужно кликнуть на элементе и, не отпуская мышь, перетащить элемент в нужное место;

6) повторить шаги 4 и 5, вызывая и соединяя индуктивности.

7) кликнуть **capacitor** в Lumped Element, чтобы вызвать модели емкостей в окне, расположенном под деревом элементов;

8) кликнуть на модели емкости сар и, не отпуская мышку, перетащить емкость на поле схемы; разместить элемент в нужном месте и кликнуть еще раз, подтверждая размещение в этом месте; повернуть элемент:

9) повторить операцию 8 дважды.

# Соединение проводом

Чтобы соединить нижние зажимы емкостей, необходимо сделать следующие шаги:

1) поместить курсор в нижний зажим емкости С1;

2) КЛИКНУТЬ И, Не ОТПУСКАЯ МЫШЬ, ПРОВЕСТИ ЛИНИЮ СОЕДИНЕНИЯ С нижними зажимами  $C2$  и  $\text{C}3$  и кликнуть еще раз на последнем зажиме.

### Подключение портов и земли к схеме

Для размещения порта требуется выполнить следующие шаги.

1. Выбрать команду Schematic > Add Port.

2. Установить курсор на входе схемы, т. е. на зажиме первой ин-ДУКТИВНОСТИ.

3. Повторить шаг 1 и подсоединить порт к правой индуктивности, предварительно кликнув ПК мыши для разворота порта на 180°.

Более простой способ заключается в вызове порта с панели инструментов. Для этого нужно кликнуть на кнопке Port и установить порт **B** CXeMV.

Для установки земли необходимо выполнить следующие шаги.

1. Выбрать команду Schematic > Add Ground.

2. Установить курсор в схему на зажиме емкости С1 и кликнуть; земля будет подключена к схеме.

Вариант схемы показан на рис. 4.4.

### Редактирование параметров элементов

Для изменения параметров элементов требуется:

1) дважды кликнуть на индуктивности L1 в окне схемы; откроется диалоговое окно;

2) в окно индуктивности ввести величину и кликнуть ОК;

3) повторить шаги 1 и 2 и отредактировать номиналы элементов в соответствии с заданными.

Более быстрый путь редактирования - кликнуть на параметрах элемента. Подвести крестик к редактируемой строке и дважды кликнуть. Появится окно редактирования, в которое нужно ввести необходимые изменения (рис. 4.5).

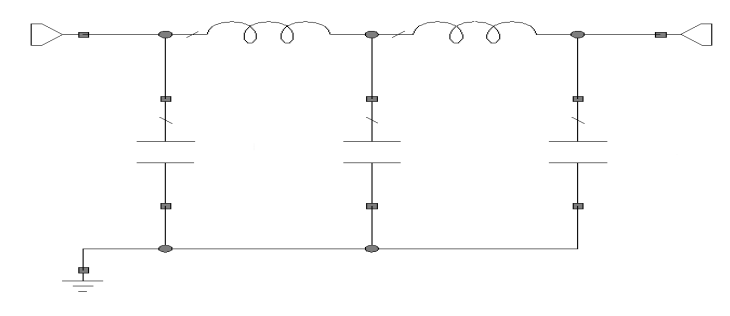

Puc. 4.4

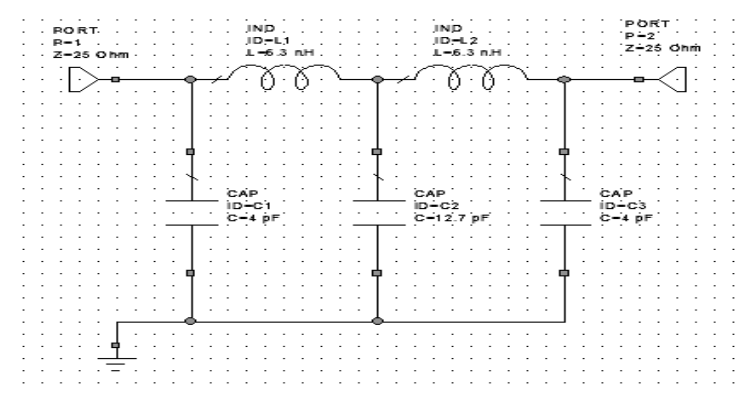

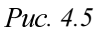

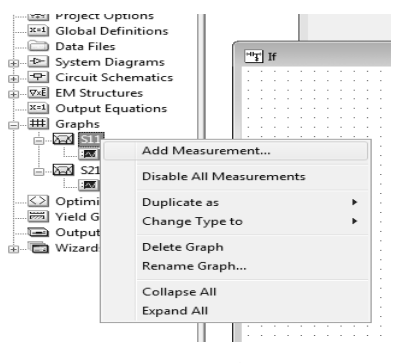

 $Puc.4.6$ 

# Создание графика

Для создания графика нужно выполнить добавления измерений (рис.  $4.6 - 4.8$ )

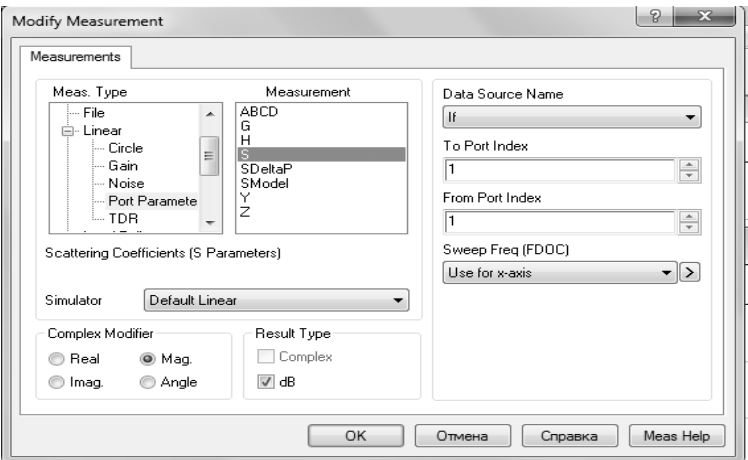

Puc. 4.7 - для S11

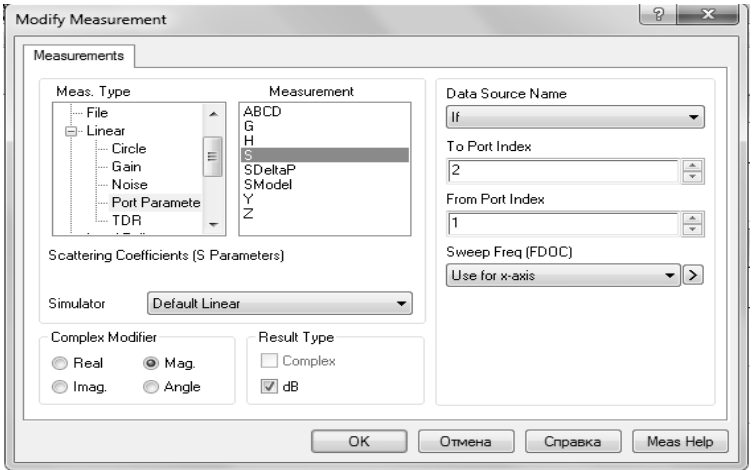

Puc. 4.8 - для S21

# Анализ схемы

Для анализа схемы следует выбрать команду Simulate > Analyze. Графики с расчетными характеристиками высветятся на экране. Результаты анализа схемы представлены на рис. 4.9.

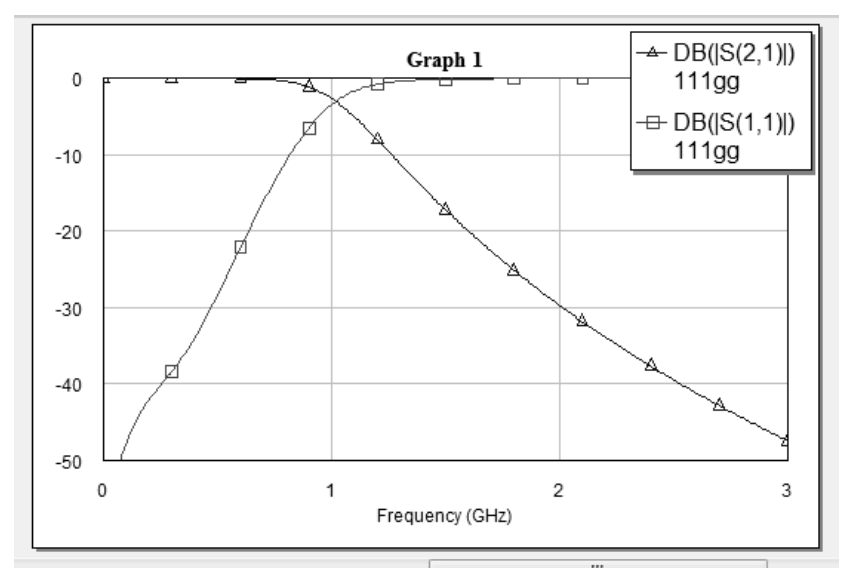

Puc.  $4.9$ 

#### Заключение

Сравнить полученное при моделировании затухание с расчетным и, если нужно, провести оптимизацию схемы.

### Перевести спроектированный фильтр на сосредоточенных элементах в устройство из отрезков линий передачи, предварительно рассчитав необходимые параметры по учебнику [2].

Создаем новую схему. Переходим в пункт Elem  $\rightarrow$  Substrates (подложка), выбираем из нижнего окна подложку MSUB и переносим на вновь созданное окно редактирования схемы (рис. 4.10).

Двойным щелчком по элементу открываем окно Element Options (Свойства элемента) и в соответствующие графы таблицы вписываем заданные значения (рис. 4.11).

Далее строим схему: в Circuit Elements  $\rightarrow$  Microstrip (микрополосковая линия)  $\rightarrow$  Lines выбираем MLIN, меняем ширину микрополоска на заданную (двойным щелчком на элементе). Для соединения микрополосков различной ширины используем MSTEP.

Редактируем параметры линии (рис. 4.12).

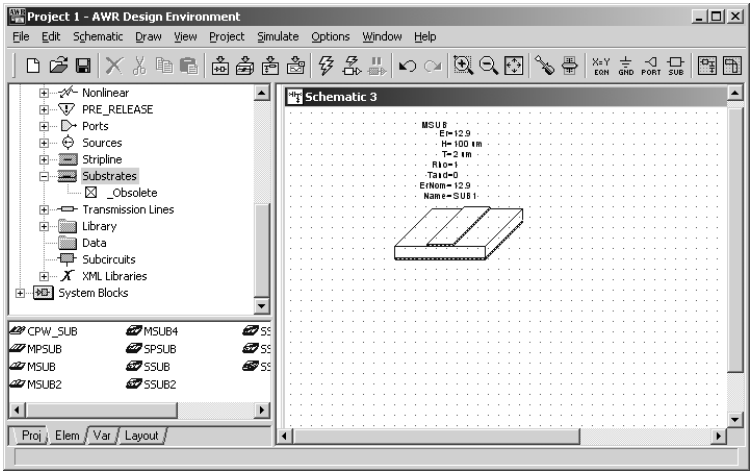

Puc.  $4.10$ 

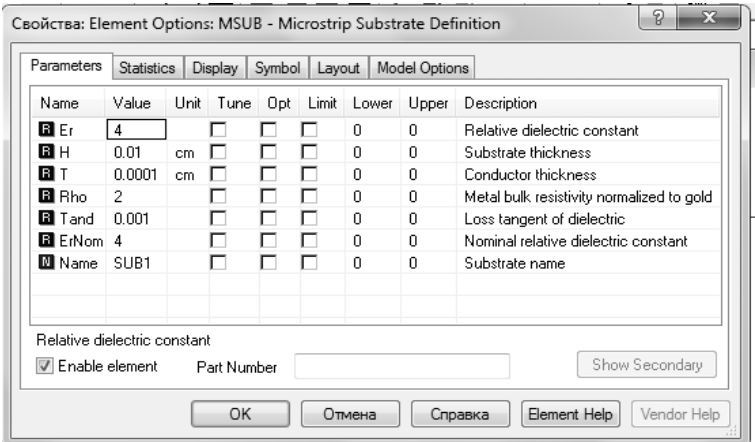

Puc. 4.11

Чтобы посмотреть топологию набранной схемы, щелкнем по кноп-<br>ке "View Layout" и увидим топологию фильтра (рис. 4.13).<br>Аналогично предыдущему заданию строим графики S11 и S21

(рис. 4.14).
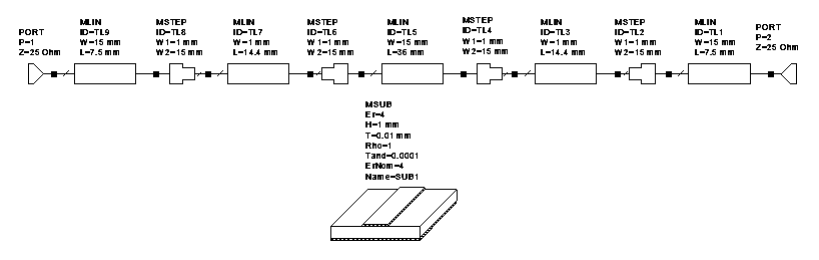

Puc. 4.12

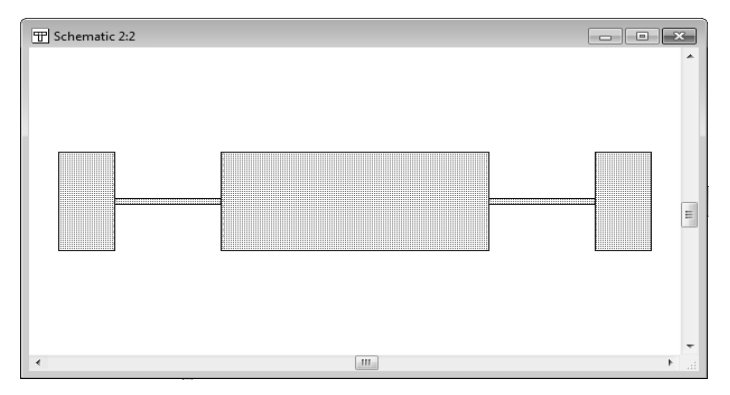

Puc. 4.13

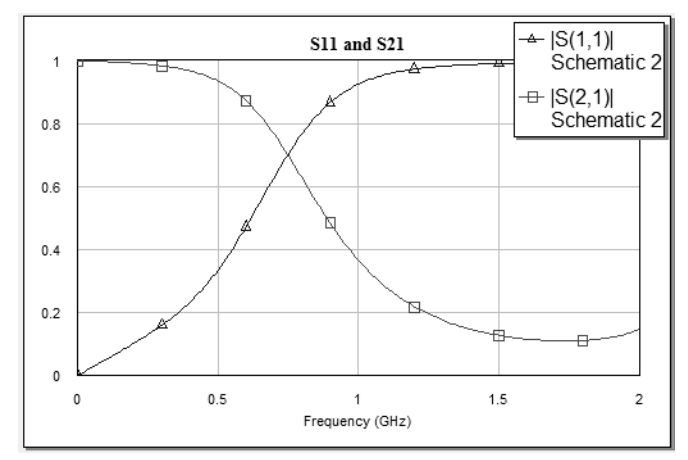

Puc. 4.14

## Заключение

Мы получили частоту среза меньше заданной, потому что на частотах до 1 ГГц целесообразнее проектировать фильтр на элементах с сосредоточенными параметрами. Требуется оптимизировать этот фильтр при помощи выбранной программы оптимизации этого пакета. Попробуйте также промоделировать полосковый ФНЧ на более высокой частоте. Объясните, какой получился результат и почему.

# Содержание работы

4. Ознакомьтесь с порядком выполнения работы.

5. Откройте программу Microwave и решите поставленную преполавателем залачу.

6. Составьте отчет о проделанной работе, в который должны войти:

- цель лабораторной работы;
- $-$  ход работы;
- условие поставленной задачи;
- схема моделируемого фильтра;
- рисунок топологии структуры в микрополосковом исполнении;
- формулы и расчеты, определяющие параметры фильтра;
- графики оптимизации полученных параметров;
- выводы по работе.

## Контрольные вопросы

1. Что такое фильтр Баттерворта и в чем его отличия от других типов фильтров?

2. Как рассчитать затухание в фильтре?

3. Какие ограничения имеет технология изготовления микрополосковых линий?

4. Какими соотношениями связаны характеристики сосредоточенных элементов и элементов с распределенными параметрами?

5. Какая должна быть общая длина полоскового фильтра?

6. Какими влияниями пренебрегается при таком проектировании фильтров?

7. Как ведут себя короткие отрезки линии, включенные в разрыв линии, а их волновые сопротивления - различны с линией?

1. Бахарев С.И. Справочник по расчету и конструированию СВЧ полосковых устройств / С.И. Бахарев, В.И. Вольман; под ред. В.И. Вольмана. - М.: Радио и связь, 1982. - 328 с.

2. Данилов В.С. Микроэлектроника СВЧ: учеб. пособие / В.С. Данилов. – Новосибирск: Изд-во НГТУ, 2007. – 292 с. – (Серия «Учебники HГТУ»).

3. Учебные материалы кафедры КТРС в электронном виде [S:\Korjavin\LR ACAD] MicroWave Office 2001.ppt.

### **ОГЛАВЛЕНИЕ**

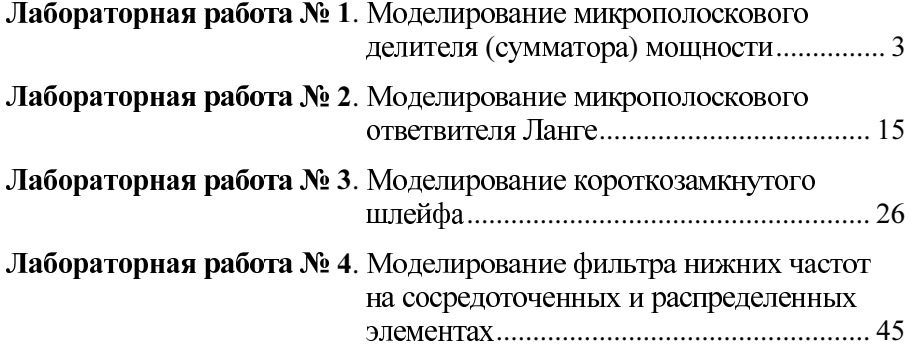

### **МИКРОПОЛОСКОВЫЕ** СВЧ-УСТРОЙСТВА

#### Методические указания

.H.  $\iota \varPi$  $E$ . А. Веселовская

999999999999999999999999999999999999999999999999999999999999999999999999999999999999но в печать 20.12.2012. Формат 60 × 84 1/16. Бумага офсетная. Тираж 50 экз.<br>.-изд. л. 3,25. Печ. л. 3,5. Изд. № 246. Заказ № 69. Цена договорная

> Новосибирского государственного технического университета 630092, г. Новосибирск, пр. К. Маркса, 20